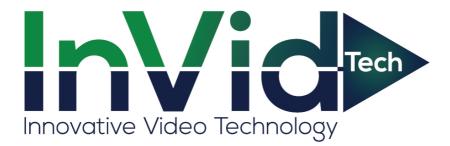

# Paramont IP Cameras User Manual: PAR 5MP Series

Please read this instruction carefully before operating the unit and keep it for further reference

### Notes

## Notes

- This product is intended to be supplied by a Listed Power Unit, marked with 'Limited Power Source', 'LPS' on unit, output rated minimum 12V/2 A or POE 48V/ 350mA or AC24V (depending on models), no more than 2000m altitude of operation and Tma=60 Deg.C.
- As for the modes with PoE function, the function of the ITE being investigated to IEC 60950-1 standard is considered not likely to require connection to an Ethernet network with outside plant routing, including campus environment and the ITE is to be connected only to PoE networks without routing to the outside plant.
- Do not attempt to disassemble the camera; in order to prevent electric shock, do not remove screws or covers.
- There are no user-serviceable parts inside. Please contact the nearest service center as soon as possible if there is any failure.
- Avoid from incorrect operation, shock vibration, heavy pressing which can cause damage to product.
- Do not use corrosive detergent to clean main body of the camera. If necessary, please use soft dry cloth to wipe dirt; for hard contamination, use neutral detergent. Any cleanser for high grade furniture is applicable.
- Avoid aiming the camera directly towards extremely bright objects, such as, sun, as this may damage the image sensor.
- Please follow the instructions to install the camera. Do not reverse the camera, or the reversing image will be received.
- Do not operate it in case temperature, humidity and power supply are beyond the limited stipulations.
- Keep away from heat sources such as radiators, heat registers, stove, etc.
- Do not expose the product to the direct airflow from an air conditioner.
- This manual is for using and managing the product. We may reserve the rights of amending the typographical errors, inconsistencies with the latest version, software upgrades and product improvements, interpretation and modification. These changes will be published in the latest version without special notification.
- All pictures, charts, images in this manual are only for description and explanation of our products. The ownerships of trademarks, logos and other intellectual properties related to Microsoft, Apple and Google belong to the above-mentioned companies.
- This manual is suitable for IR water-proof network cameras.

# Disclaimer

- With regard to the product with internet access, the use of product shall be wholly at your own risks. Our company shall be irresponsible for abnormal operation, privacy leakage or other damages resulting from cyber attack, hacker attack, virus inspection, or other internet security risks; however, Our company will provide timely technical support if necessary.
  - Surveillance laws vary from country to country. Check all laws in your local region before using this product for surveillance purposes. We shall not take the responsibility for any consequences resulting from illegal operations.

# **Regulatory Information**

### FCC Marking

The products have be tested and found in compliance with the council FCC rules and regulations part 15 subpart B. Operation of this product is subject the following two conditions: (1) this device may not cause harmful interface, and (2) this device must accept any interference received, including interference that may cause undesired operation.

### **CE Marking**

**CE** The products have been manufactured to comply with the following directives. EMC Directive 2014/30/EU

### RoHS

The products have designed and manufactured in accordance with Directive EU RoHS Directive 2011/65/EU and its amendment Directive EU 2015/863 on the restriction of the use of certain hazardous substances in electrical and electronic equipment.

# **Table of Contents**

| 1<br>2 |     | ntroduction |                             |    |  |  |  |
|--------|-----|-------------|-----------------------------|----|--|--|--|
| -      | 2.1 |             |                             |    |  |  |  |
|        |     | 2.1.1       | Access through IP-Tool      |    |  |  |  |
|        |     | 2.1.2       | Directly Access through IE  |    |  |  |  |
|        | 2.2 | WAN         |                             |    |  |  |  |
| 3      | Li  | ve View     | 7                           |    |  |  |  |
| 4      |     |             | Camera Configuration        |    |  |  |  |
|        | 4.1 |             | em Configuration            |    |  |  |  |
|        |     | 4.1.1       | Basic Information           |    |  |  |  |
|        |     | 4.1.2       | Date and Time               |    |  |  |  |
|        |     | 4.1.3       | Local Config                |    |  |  |  |
|        |     | 4.1.4       | Storage                     |    |  |  |  |
|        | 4.2 | Imag        | e Configuration             | 14 |  |  |  |
|        |     | 4.2.1       | Display Configuration       |    |  |  |  |
|        |     | 4.2.2       | Video / Audio Configuration |    |  |  |  |
|        |     | 4.2.3       | OSD Configuration           |    |  |  |  |
|        |     | 4.2.4       | Video Mask                  |    |  |  |  |
|        |     | 4.2.5       | ROI Configuration           |    |  |  |  |
|        |     | 4.2.6       | Lens Control                |    |  |  |  |
|        | 4.3 | PTZ         | Configuration               |    |  |  |  |
|        | 4.4 | Alarr       | n Configuration             |    |  |  |  |
|        |     | 4.4.1       | Motion Detection            |    |  |  |  |
|        |     | 4.4.2       | Other Alarms                |    |  |  |  |
|        |     | 4.4.3       | Alarm In                    |    |  |  |  |
|        |     | 4.4.4       | Alarm Out                   |    |  |  |  |
|        |     | 4.4.5       | Alarm Server                |    |  |  |  |
|        | 4.5 | Even        | t Configuration (Optional)  |    |  |  |  |
|        |     | 4.5.1       | Object Removal              |    |  |  |  |
|        |     | 4.5.2       | Exception                   |    |  |  |  |
|        |     | 4.5.3       | Line Crossing               |    |  |  |  |
|        |     | 4.5.4       | Intrusion                   |    |  |  |  |
|        |     | 4.5.5       | Crowd Density Detection     |    |  |  |  |
|        |     | 4.5.6       | People Intrusion            |    |  |  |  |
|        |     | 4.5.7       | People Counting             |    |  |  |  |
|        |     | 4.5.8       | Face Detection              |    |  |  |  |
|        | 4.6 | Netw        | ork Configuration           |    |  |  |  |
|        |     | 4.6.1       | TCP/IP                      |    |  |  |  |
|        |     | 4.6.2       | Port                        |    |  |  |  |
|        |     | 4.6.3       | Server Configuration        |    |  |  |  |

|              |       | 464          | DDNS                  | 45 |
|--------------|-------|--------------|-----------------------|----|
|              |       |              |                       |    |
|              |       | 4.6.5        | SNMP                  |    |
|              |       | 4.6.6        | 802.1x                | 47 |
|              |       | 4.6.7        | RTSP                  | 48 |
|              |       | 4.6.8        | UPNP                  | 49 |
|              |       | 4.6.9        | Email                 | 50 |
|              |       | 4.6.10       | FTP                   | 51 |
|              |       | 4.6.11       | HTTPS                 | 51 |
|              |       | 4.6.12       | P2P (Optional)        | 53 |
|              |       | 4.6.13       | QoS                   | 53 |
|              | 4.7   | Security     | Configuration         | 53 |
|              |       | 4.7.1        | User Configuration    | 53 |
|              |       | 4.7.2        | Online User           | 55 |
|              |       | 4.7.3        | Block and Allow Lists | 55 |
|              |       | 4.7.4        | Security Management   | 55 |
|              | 4.8   | Maintena     | nce Configuration     | 56 |
|              |       | 4.8.1        | Backup and Restore    | 56 |
|              |       | 4.8.2        | Reboot                | 56 |
|              |       | 4.8.3        | Upgrade               | 57 |
|              |       | 4.8.4        | Operation Log         | 57 |
| 5            | S     | earch        |                       | 58 |
|              | 5.1   | Image Se     | arch                  | 58 |
|              | 5.2   | Video Se     | arch                  | 60 |
|              |       | 5.2.1        | Local Video Search    | 60 |
|              |       | 5.2.2        | SD Card Video Search  | 61 |
| Ar           | pen   | dix          |                       | 64 |
|              |       |              | leshooting            |    |
| - <b>-</b> F | "Putt | and i fittat |                       |    |

# **1** Introduction

This IP-CAMERA (short for IP-CAM) is designed for high performance CCTV solutions. It adopts state of the art video processing chips, integrated with the most advanced technologies (like video encoding and decoding technology) to make the image transmission more stable and smooth. Moreover, the built-in WEB server of this series improves the performance of the traditional surveillance system so that users can be easy to operate and monitor.

This product is widely used in banks, telecommunication systems, electricity power departments, law systems, factories, storehouses, uptowns, etc. In addition, it is also an ideal choice for surveillance sites with middle or high risks.

#### **Main Features**

- ICR auto switch, true day/night
- 3D DNR, true WDR
- ROI coding
- Support BLC, Defog, Anti-flicker
- Support smart phone, iPad, remote monitoring

#### Surveillance Application

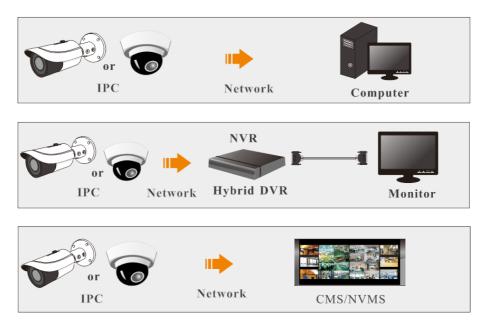

Connect IP-Cam via LAN or WAN. Here only take IE browser for example. The details are as follows:

### 2.1 LAN

In LAN, there are two ways to access IP-Cam: 1. access through IP-Tool; 2. directly access through IE browser.

### 2.1.1 Access through IP-Tool

Network connection:

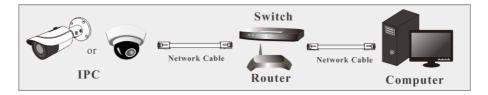

① Make sure the PC and IP-Cam are connected to the LAN and the IP-Tool is installed in the PC from the CD.

(2) Double click the IP-Tool icon on the desktop to run this software as shown below:

| Immediate Refre | esh 🔻       |               |                 |           |           |          |                |                                       | About   |
|-----------------|-------------|---------------|-----------------|-----------|-----------|----------|----------------|---------------------------------------|---------|
| Device Name     | Device Type | Product Model | IP Address      | Http Port | Data Port |          | Modify Networ  | k Parameter                           | <b></b> |
|                 | IPC         |               | 192.168.226.201 |           |           | 255.255  | Mac Address    |                                       |         |
|                 | IPC         |               | 192.168.1.2     |           | 9008      | 255.255. | IP Address     | 192.168.226                           | 5.201   |
| name            | IPC         |               | 192.168.1.3     |           | 9008      | 255.255  | Subnet Mask    | 255.255.25                            | 5.0     |
|                 |             |               |                 |           |           |          | Gateway        | 192.168.22                            | 3.1     |
|                 |             |               |                 |           |           |          |                |                                       | odify   |
|                 |             |               |                 |           |           |          |                |                                       |         |
|                 |             |               |                 |           |           |          |                | administrator pas<br>e network parame |         |
|                 |             |               |                 |           |           |          | Restore IPC De | fault Configurati                     | on 🔻    |
|                 |             |               |                 |           |           |          |                |                                       |         |
|                 | _           |               |                 |           |           | 8        |                |                                       |         |

(3) Modify the IP address. The default IP address of this camera is 192.168.226.201. Click the information of the camera listed in the above table to show the network information on the right hand. Modify the IP address and gateway of the camera and make sure its network address is in the same local network segment as the computer's. Please modify the IP address of your device according to the practical situation.

| Modify Network Parameter 🛛 🔺 |  |  |  |  |  |  |
|------------------------------|--|--|--|--|--|--|
|                              |  |  |  |  |  |  |
| 192.168. 1 .201              |  |  |  |  |  |  |
| 255.255.255.0                |  |  |  |  |  |  |
| 192.168. 1 . 1               |  |  |  |  |  |  |
|                              |  |  |  |  |  |  |
| Modify                       |  |  |  |  |  |  |
|                              |  |  |  |  |  |  |

For example, the IP address of your computer is 192.168.1.4. So the IP address of the camera shall be changed to 192.168.1.X. After modification, please enter the password of the administrator and click the "Modify" button to modify the setting.

(P

The default password of the administrator is "123456".

(4) Double click the IP address and then the system will pop up the IE browser to connect IP-CAM. Follow directions to download, install and run the Active X control.

| webcam                                                                                                    |              |                     |
|----------------------------------------------------------------------------------------------------|--------------|---------------------|
| · · · · · · · · · · · · · · · · · · ·                                                                                                    | Name:        | admin               |
|                                                                                                    | Password:    | •••••               |
|                                                                                                    | Stream Type: | 2560x1440 30fps 🗸 🗸 |
|                                                                                                    | Language:    | English 🗸           |
|                                                                                                    |              | Remember me         |
| and the state of the second second se |              | Login               |
|                                                                                                    |              |                     |
|                                                                                                    |              |                     |

Enter the username and password in the login window to log in.

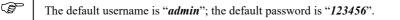

| Please change the default password |           |  |  |  |  |  |
|------------------------------------|-----------|--|--|--|--|--|
| Modify Password New Password       |           |  |  |  |  |  |
| Confirm Password                   |           |  |  |  |  |  |
| Do not show again                  | OK Cancel |  |  |  |  |  |

The system will prompt the above-mentioned textbox to ask you to change the default password. It is strongly recommended to change the default password for account security. If "Do not show again" is checked, the textbox will not be prompted next time.

#### 2.1.2 Directly Access through IE

The default network settings are as shown below: IP address: **192.168.226.201** Subnet Mask: **255.255.255.0** Gateway: **192.168.226.1** HTTP: **80** Data port: **9008** 

Use the above default settings when logging in the camera for the first time. Directly connect the camera to the computer through network cable.

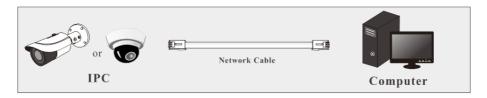

① Manually set the IP address of the PC and the network segment should be as the same as the default settings of the IP camera. Open the network and share center. Click "Local Area Connection" to pop up the following window.

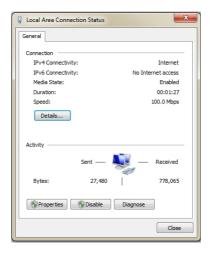

Select "Properties" and then select internet protocol according to the actual situation (for example: IPv4). Next, click the "Properties" button to set the network of the PC.

| Internet Protocol Version 4 (TCP/IPv4) Properties                                                                                                    |                     |  |  |  |  |  |  |
|----------------------------------------------------------------------------------------------------|---------------------|--|--|--|--|--|--|
| General                                                                                                    |                     |  |  |  |  |  |  |
| You can get IP settings assigned automatically if your network supports<br>this capability. Otherwise, you need to ask your network administrator<br>for the appropriate IP settings. |                     |  |  |  |  |  |  |
| Obtain an IP address automat                                                                                                    | ically              |  |  |  |  |  |  |
| Use the following IP address:                                                                                                    |                     |  |  |  |  |  |  |
| IP address:                                                                                                    | 192 . 168 . 226 . 4 |  |  |  |  |  |  |
| Subnet mask:                                                                                                    | 255.255.255.0       |  |  |  |  |  |  |
| Default gateway:                                                                                                    | 192 . 168 . 226 . 1 |  |  |  |  |  |  |
| Obtain DNS server address au                                                                                                    | tomatically         |  |  |  |  |  |  |
| Ouse the following DNS server a                                                                                                    | addresses:          |  |  |  |  |  |  |
| Preferred DNS server:                                                                                                    | 192 . 168 . 226 . 1 |  |  |  |  |  |  |
| Alternate DNS server:                                                                                                    |                     |  |  |  |  |  |  |
| Validate settings upon exit Advanced                                                                                                    |                     |  |  |  |  |  |  |
| OK Cancel                                                                                                    |                     |  |  |  |  |  |  |

- (2) Open the IE browser and enter the default address of IP-CAM and confirm.
- (3) Follow directions to download and install the Active X control.
- ④ Enter the default username and password in the login window and then enter to view.

### 2.2 WAN

#### > Access through the router or virtual server

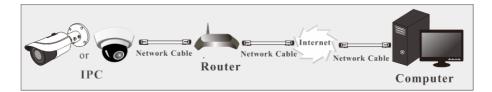

(1) Make sure the camera is connected to the local network and then log in the camera via LAN and go to Config $\rightarrow$ Network $\rightarrow$ Port menu to set the port number.

| HTTP Port  | 80   |  |  |  |  |
|------------|------|--|--|--|--|
| HTTPS Port | 443  |  |  |  |  |
| Data Port  | 9008 |  |  |  |  |
| RTSP Port  | 554  |  |  |  |  |
| Port Setup |      |  |  |  |  |

(2) Go to Config  $\rightarrow$ Network $\rightarrow$ TCP/IP menu to modify the IP address.

| IPv4                 | IPv6                                             | PPPoE C | onfig  | IP Change I   | Notification Config |  |  |  |  |
|----------------------|--------------------------------------------------|---------|--------|---------------|---------------------|--|--|--|--|
| ⊖ Obt                | $\bigcirc$ Obtain an IP address automatically    |         |        |               |                     |  |  |  |  |
| Use                  | <ul> <li>Use the following IP address</li> </ul> |         |        |               |                     |  |  |  |  |
| IP Add               | IP Address                                       |         |        | 68.226.201    | Test                |  |  |  |  |
| Subnet               | Subnet Mask                                      |         |        | 55.255.0      |                     |  |  |  |  |
| Gatewa               | Gateway                                          |         |        | 192.168.226.1 |                     |  |  |  |  |
| Preferred DNS Server |                                                  |         | 210.2  | 1.196.6       |                     |  |  |  |  |
| Alternate DNS Server |                                                  |         |        |               |                     |  |  |  |  |
| Alterna              | ILE DING                                         | Server  | 0.0.0. | 0             |                     |  |  |  |  |

**IP** Setup

(3) Go to the router's management interface through IE browser to forward the IP address and port of the camera in the "Virtual Server".

| Port Range  |                |                      |          |                                                            |        |  |  |
|-------------|----------------|----------------------|----------|------------------------------------------------------------|--------|--|--|
| Application | Start          | End                  | Protocol | IP Address                                                 | Enable |  |  |
| 2           | 9007<br>80     | to 9008<br>to 81     |          | 192.168.1. <mark>201</mark><br>192.168.1. <mark>201</mark> |        |  |  |
| 3           | 10000<br>21000 | to 10001<br>to 21001 |          | 192.168.1.166<br>192.168.1.166                             |        |  |  |

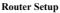

(4) Open the IE browser and enter its WAN IP and http port to access. (for example, if the http port is changed to 81, please enter "192.198.1.201:81" in the address bar of web browser to access).

#### Access through PPPoE dial-up

Network connection

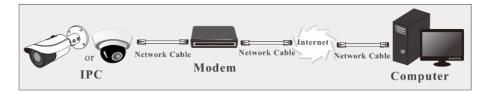

Access the camera through PPPoE auto dial-up. The setup steps are as follow:

(1) Go to Config $\rightarrow$ Network $\rightarrow$ Port menu to set the port number.

② Go to Config  $\rightarrow$ Network $\rightarrow$ TCP/IP $\rightarrow$ PPPoE Config menu. Enable PPPoE and then enter the user name and password from your internet service provider.

| IPv4 IPv6 | PPPoE Config | IP Change Notification Config |  |  |  |
|-----------|--------------|-------------------------------|--|--|--|
| Enable    |              |                               |  |  |  |
| User Name | XXXXX        | XXXXXXX                       |  |  |  |
| Password  | ••••         | ••                            |  |  |  |
|           |              | Save                          |  |  |  |

(3) Go to Config →Network→DDNS menu. Before configuring the DDNS, please apply for a domain name first. Please refer to DDNS configuration for detail information.

④ Open the IE browser and enter the domain name and http port to access.

#### Access through static IP

Network connection

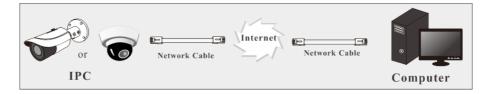

The setup steps are as follow:

(1) Go to Config $\rightarrow$ Network $\rightarrow$ Port menu to set the port number.

② Go to Config →Network→TCP/IP menu to set the IP address. Check "Use the following

IP address" and then enter the static IP address and other parameters.

3 Open the IE browser and enter its WAN IP and http port to access.

# 3 Live View

After logging in, the following window will be shown.

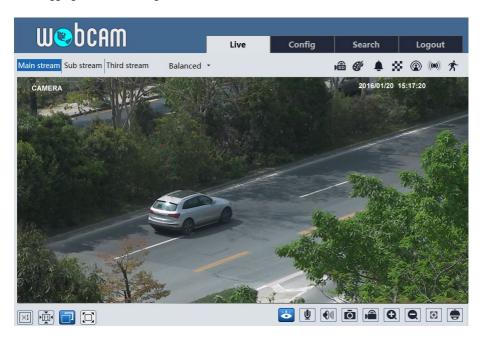

The following table is the instructions of the icons on the live view interface.

| Icon       | Description                | Icon         | Description                 |
|------------|----------------------------|--------------|-----------------------------|
| $\times 1$ | Original size              | 89           | SD card recording indicator |
|            | Fit correct scale          | <b>&amp;</b> | Color abnormal indicator    |
|            | Auto (fill the window)     |              | Abnormal clarity indicator  |
|            | Full screen                | 8            | Scene change indicator      |
| <b>Č</b>   | Start/stop live view       |              | Line crossing indicator     |
| U          | Start/stop two-way audio   | ÷Ę           | Crowd density indicator     |
| <b>(</b> ) | Enable/disable audio       | Ì            | People counting indicator   |
| Ō          | Snapshot                   | ۲            | Object removal indicator    |
|            | Start/stop local recording | 8            | Intrusion indicator         |

#### Network Camera User Manual

| Icon  | Description                                                               | Icon | Description                |
|-------|---------------------------------------------------------------------------|------|----------------------------|
| Q     | Zoom in                                                                   | Q    | People intrusion indicator |
| Ø     | Zoom out                                                                  |      | Sensor alarm indicator     |
| ÷     | PTZ control                                                               | オ    | Motion alarm indicator     |
| $\Xi$ | AZ control (only available<br>for the model with<br>motorized zoom lens ) |      | Face detection indicator   |

- Those smart alarm indicators will flash only when the camera supports those functions and the corresponding events are enabled.
- In full screen mode, double click on the mouse to exit or press the ESC key on the keyboard.

Click AZ control button to show AZ control panel. The descriptions of the control panel are as follows:

| Icon | Description                                                            | Icon | Description |  |  |  |  |  |  |  |
|------|------------------------------------------------------------------------|------|-------------|--|--|--|--|--|--|--|
| ***  | Zoom -                                                                 | *    | Zoom +      |  |  |  |  |  |  |  |
| -    | Focus -                                                                |      | Focus +     |  |  |  |  |  |  |  |
| C    | One key focus (used when image is out of focus after manual adjustment |      |             |  |  |  |  |  |  |  |

The camera can be installed in a compatible external PTZ enclosure through RS485. Click the PTZ icon to reveal the PTZ control panel. (This function is only available for the model with RS485 interface).

The descriptions of the control panel are as follows:

| Icon      | Description               | Icon | Description                |
|-----------|---------------------------|------|----------------------------|
| •         | Move upper left direction | *    | Move upper right direction |
|           | Move up                   |      | Stop movement              |
| •         | Move left                 |      | Move right                 |
|           | Move lower left direction | •    | Move lower right direction |
| ▼         | Move down                 | +    | Speed adjustment           |
| <b>##</b> | Zoom out                  | *    | Zoom in                    |
| -         | Focus -                   |      | Focus +                    |

### Network Camera User Manual

| $\bigotimes$ | Iris -     |          | Iris +     |
|--------------|------------|----------|------------|
| ¢            | Auto scan  |          | Wiper      |
| Ô            | Light      | ¥        | Radom scan |
| 80           | Group scan | <u>ک</u> | Preset     |

Select preset and click to call the preset. Select and set the preset and then click to save the position of the preset. Select the set preset and click to delete it.

In the Webcam client, choose "Config" to go to the configuration interface. **Note**: Wherever applicable, click the "Save" button to save the settings.

### 4.1 System Configuration

### 4.1.1 Basic Information

In the "Basic Information" interface, the system information of the device is listed.

| Device Name         | IP CAMERA         |
|---------------------|-------------------|
| Product Model       | XXXX              |
| Brand               | Customer          |
| Software Version    | 4.3.0.0(17532)    |
| Software Build Date | 2018-07-05        |
| Kernel Version      | 20171115          |
| Hardware Version    | 1.3-1515105       |
| Onvif Version       | 16.12(#2)         |
| OCX Version         | 2.0.3.2           |
| MAC                 | 00:18:ae:7f:9a:b7 |

Some versions may support device ID and QR code. Having enabled P2P (see Network Configuration-<u>P2P</u>), the network camera can be quickly added to mobile surveillance client, by scanning the QR code or entering device ID.

### 4.1.2 Date and Time

Go to Config→System→Date and Time. Please refer to the following interface.

| Zone Date and                                            | l Time |         |      |       |   |           |    |   |      |
|----------------------------------------------------------|--------|---------|------|-------|---|-----------|----|---|------|
| Time Zone: GMT+08 (Beijing, Hong Kong, Shanghai, Taipei) |        |         |      |       |   |           |    |   |      |
| DST                                                      |        |         |      |       |   |           |    |   |      |
| Auto DST                                                 | Г      |         |      |       |   |           |    |   |      |
| O Manual D                                               | OST    |         |      |       |   |           |    |   |      |
| Start Tim                                                | e      | May     | ~    | First | ~ | Tuesday 🗸 | 15 | ~ | Hour |
| End Time                                                 | ;      | August  | ~    | First | ~ | Tuesday 🗸 | 15 | ~ | Hour |
| Time Off                                                 | set    | 30 Minu | ites |       |   |           |    | ~ |      |

Select the time zone and DST as required.

Click the "Date and Time" tab to set the time mode.

| Zone Date and Time                        |                             |
|-------------------------------------------|-----------------------------|
| Time Mode:                                |                             |
| $\bigcirc$ Synchronize with NTP server    |                             |
| NTP server: time.windows.com              | Update period: 1440 Minutes |
| $\bigcirc$ Synchronize with computer time |                             |
| Date 2018-01-08 Time 14:58:21             |                             |
| <ul> <li>Set manually</li> </ul>          |                             |
| Date 2018-01-09 m Time 15:03:28           |                             |

### 4.1.3 Local Config

Г

Go to Config $\rightarrow$ System $\rightarrow$ Local Config to set up the storage path of captured pictures and recorded videos on the local PC. There is also an option to enable or disable the bitrate display in the recorded files.

1

| Save snapshots to       | C:\Program Fil | C:\Program Files\NetIPCamera |  |  |  |  |  |  |
|-------------------------|----------------|------------------------------|--|--|--|--|--|--|
| Save recording files to | C:\Program Fil | C:\Program Files\NetIPCamera |  |  |  |  |  |  |
| Audio Recording         | Open           | Close                        |  |  |  |  |  |  |
| Bitrate Overlay         | Open           | Close                        |  |  |  |  |  |  |
| Save Face Snapshots     | Open           | Close                        |  |  |  |  |  |  |

Additionally, local face information storage can be enabled here.

#### 4.1.4 Storage

#### This function is only available for the model with SD slot.

Go to Config $\rightarrow$ System $\rightarrow$ Storage to go to the interface as shown below.

| Management Record          | Snapshot                                           |
|----------------------------|----------------------------------------------------|
| Total picture capacity     | 14829 MB                                           |
| Picture remaining space    | 5068 MB                                            |
| Total recording capacity   | 14784 MB                                           |
| Record remaining space     | 0 MB                                               |
| State                      | Normal                                             |
| Snapshot Quota             | 50 %                                               |
| Video Quota                | 50 %                                               |
| Changes in the quota ratio | need to be formatted before they become effective. |
|                            | Eject Format                                       |

#### • SD Card Management

Click the "Format" button to format the SD card. All data will be cleared by clicking this button.

Click the "Eject" button to stop writing data to SD card. Then the SD card can be ejected safely.

**Snapshot Quota**: Set the capacity proportion of captured pictures on the SD card. **Video Quota**: Set the capacity proportion of record files on the SD card.

#### • Schedule Recording Settings

1. Go to Config $\rightarrow$ System $\rightarrow$ Storage $\rightarrow$ Record to go to the interface as shown below.

| Management Red   | cord Snapshot |   |  |  |
|------------------|---------------|---|--|--|
| Record Parameter | s             |   |  |  |
| Record Stream    | Main          | ~ |  |  |
| Pre Record Time  | 3 Seconds     | ~ |  |  |
| Cycle Write      | Yes           | ~ |  |  |
| Schedule         |               |   |  |  |
| Enable Schedule  | e Record      |   |  |  |

2. Set record stream, pre-record time and cycle writing.

Pre Record Time: Set the time to record before the actual recording begins.

3. Set schedule recording. Check "Enable Schedule Record" and set the schedule.

| -      |         |       |      |      |    |              |    |      |    |    |    |    |    |    |    |    |    |    |    | С  | Era | ise (  | A    | dd |
|--------|---------|-------|------|------|----|--------------|----|------|----|----|----|----|----|----|----|----|----|----|----|----|-----|--------|------|----|
| Week   | Schedul | e     |      |      |    |              |    |      |    |    |    |    |    |    |    |    |    |    |    |    |     |        |      |    |
|        | 0 1     | 2     | 3    | 4    | 5  | 6            |    | 8    | 9  | 10 | 11 | 12 | 13 | 14 | 15 | 16 | 17 | 18 | 19 | 20 | 21  | 22     | 23   | 24 |
| Sun.   | 00:00-2 | 24:00 |      |      |    |              |    |      |    |    |    |    |    |    |    |    |    |    |    |    | Ma  | nual   | Inpu | t  |
|        | 0 1     | 2     | 3    | 4    | 5  | 6            | 7  | 8    | 9  | 10 | 11 | 12 | 13 | 14 | 15 | 16 | 17 | 18 | 19 | 20 | 21  | 22     | 23   | 24 |
| Mon.   | 00:00-2 | 24.00 |      |      |    |              |    |      |    |    |    |    |    |    |    |    |    |    |    |    |     |        | Inpu |    |
|        |         | 2     | 3    | 4    | 5  | 6            | 7  | 8    | 9  | 10 | 11 | 12 | 13 | 14 | 15 | 16 | 17 | 18 | 19 | 20 | 21  |        | 23   | 24 |
| Tue.   |         |       |      |      |    |              |    |      |    |    |    |    |    |    |    |    |    |    |    |    |     |        |      |    |
|        | 00:00-2 |       |      |      |    |              | _  |      |    |    |    |    |    |    |    |    |    |    |    |    |     |        | Inpu |    |
| Wed.   | 0 1     | .1    | 3    | 4    | 5  | <sup>6</sup> |    |      |    | 10 | 11 | 12 | 13 | 14 | 15 | 16 | 17 | 18 | 19 | 20 | 21  |        | 23   | 24 |
| wea.   | 00:00-2 | 24:00 |      |      |    |              |    |      |    |    |    |    |    |    |    |    |    |    |    |    | Ma  | nual   | Inpu | t  |
|        | 0 1     | 2     | 3    | 4    | 5  | 6            | 7  | 8    | 9  | 10 | 11 | 12 | 13 | 14 | 15 | 16 | 17 | 18 | 19 | 20 | 21  | 22     | 23   | 24 |
| Thu.   | 00:00-2 | 24:00 |      |      |    |              |    |      |    |    |    |    |    |    |    |    |    |    |    |    | Ma  | nual   | Inpu | t  |
|        | 0 1     | 2     | 3    | 4    | 5  | 6            | 7  | 8    | 9  | 10 | 11 | 12 | 13 | 14 | 15 | 16 | 17 | 18 | 19 | 20 | 21  | 22     | 23   | 24 |
| Fri.   | 00:00-2 | 24.00 |      |      |    |              |    |      |    |    |    |    |    |    |    |    |    |    |    |    |     |        | Inpu |    |
|        | 0 1     |       | 3    | 4    | 5  | 6            | 7  | 8    | 9  | 10 | 11 | 12 | 13 | 14 | 15 | 16 | 17 | 18 | 19 | 20 | 21  | 22     | 23   | 24 |
| Sat.   | ī       | .ī.,  | .ī., | . i. | u. | ī.,          | i. | ī.   | ī. | ī. |    |    |    | ī. | ī. | ī. | ī. |    |    |    | ιū  | ιū     | ωĨε  |    |
|        | 00:00-2 | 24:00 |      |      |    |              |    |      |    |    |    |    |    |    |    |    |    |    |    |    | Ma  | nual   | Inpu | t  |
| Holida | y Sched | ule   |      |      |    |              |    |      |    |    |    |    |    |    |    |    |    |    |    |    |     |        |      |    |
|        |         |       |      |      | _  |              | _  | _    | _  |    |    |    |    |    |    | -  |    |    |    |    |     |        |      |    |
|        | Date    | 07-   | 12   |      |    |              |    | Add  |    |    |    |    |    |    |    |    |    |    |    |    |     |        |      |    |
|        |         |       |      |      |    |              | D  | elet | e  |    |    |    |    |    |    |    |    |    |    |    |     |        |      |    |
|        | 0 1     | 2     | 3    | 4    | 5  | 6            | .7 | .8   | .9 | 10 | 11 | 12 | 13 | 14 | 15 | 16 | 17 | 18 | 19 | 20 | 21  | 22     | 23   | 24 |
|        | 00:00-2 | 4:00  |      |      |    |              |    |      |    |    |    |    |    |    |    |    |    |    |    |    | Mar | nual I | nput | t  |

#### Weekly schedule

Set the alarm time from Monday to Sunday for a single week. Each day is divided in one hour increments. Green means scheduled. Blank means unscheduled.

"Add": Add the schedule for a special day. Drag the mouse to set the time on the timeline.

"Erase": Delete the schedule. Drag the mouse to erase the time on the timeline.

Manual Input: Click it for a specific day to enter specific start and end times. This adds more

granularities (minutes).

#### Day schedule

Set the alarm time for alarm a special day, such as a holiday. Note: Holiday schedule takes priority over weekly schedule.

#### Snapshot Settings

Go to Config→System→Storage→Snapshot to go to the interface as shown below.

| Management Rec    | ord Snapshot |     |
|-------------------|--------------|-----|
| Snapshot Paramete | ers          |     |
| Image Format      | JPEG 🗸       |     |
| Resolution        | 2592x1520 🗸  |     |
| Image Quality     | High 🗸       |     |
| Event Trigger     |              |     |
| Snapshot Interval | 1 Sec        | ond |
| Snapshot Quantity | 5            |     |
| Schedule          |              |     |
| Enable Timing S   | napshot      |     |
| Snapshot Interval | 1 Sec        | ond |

Set the format, resolution and quality of the image saved on the SD card and the snapshot interval and quantity and the timing snapshot here.

**Snapshot Quantity**: The number you set here is the maximum quantity of snapshots. The actual quantity of snapshots may be less than this number. Supposing the occurrence time of an alarm event is less than the time of capturing pictures, the actual quantity of snapshots is less than the set quantity of snapshots.

**Timing Snapshot**: Enable timing snapshot first and then set the snapshot interval and schedule. The setup steps of schedule are the same as the schedule recording (See <u>Schedule</u> <u>Recording</u>).

### 4.2 Image Configuration

Image Configuration includes Display, Video/Audio, OSD, Video Mask and ROI Config.

### 4.2.1 Display Configuration

Go to Image $\rightarrow$ Display interface as shown below. The image's brightness, contrast, hue and saturation and so on for common, day and night mode can be set up separately. The image effect can be quickly seen by switching the configuration file.

| Camera Parameters Schedule |                    |                |
|----------------------------|--------------------|----------------|
|                            | Config File Com    | imon 💌         |
|                            | Brightness         | 25             |
|                            | Contrast           | 50             |
|                            | Hue                |                |
| COLUMN TO A AND            | Saturation         | 50             |
| The second second          | Sharpness 🔲        | 50             |
|                            | Noise Reduction    | -0-30          |
|                            | Defog              |                |
|                            | BLC                | Off            |
|                            | HFR                | Off            |
|                            | Antiflicker        | Off 🔹          |
|                            | White Balance      | Auto 💌         |
|                            | Frequency          | 50HZ 💌         |
| _                          | Day/Night Mode     | Auto 💌         |
|                            | Sensitivity        | Mid            |
| _                          | Delay Time(Second) | ۰              |
|                            | Infra-red Mode     | Auto 💌         |
| _                          | Smart IR           | Off            |
|                            | Exposure Mode      | Auto 💌         |
| _                          | Gain Limit         |                |
|                            | Corridor Pattern   | 0              |
| _                          | Image Mirror       | Open Open      |
|                            | Image Flip         | Open Open      |
|                            |                    | Default Revoke |

Brightness: Set the brightness level of the camera's image.

Contrast: Set the color difference between the brightest and darkest parts.

Hue: Set the total color degree of the image.

Saturation: Set the degree of color purity. The purer the color, the brighter the image is.

Sharpness: Set the resolution level of the image plane and the sharpness level of the image edge.

**Noise Reduction**: Decrease the noise and make the image more thorough. Increasing the value will make the noise reduction effect better but it will reduce the image resolution.

**Defog:** Activating this function and setting an appropriate value as needed in foggy, dusty, smoggy or rainy environment to get clear images.

#### **Backlight Compensation (BLC)**:

- Off: disables the backlight compensation function. It is the default mode.
- HWDR
- WDR can adjust the camera to provide a better image when there are both very bright and

very dark areas simultaneously in the field of the view by lowering the brightness of the bright area and increasing the brightness of the dark area.

• Recording will be stopped for a few seconds while the mode is changing from non-WDR to WDR mode.

• HLC: lowers the brightness of the entire image by suppressing the brightness of the image's bright area and reducing the size of the halo area.

• BLC: If enabled, the auto exposure will activate according to the scene so that the object of the image in the darkest area will be seen clearly.

**HFR**: If this function is enabled, the system will restart and then the maximum value of the frame rate of the main stream can be set to 60 fps. (**This function is not available for motorized zoom cameras**).

#### Antiflicker:

- Off: disables the anti-flicker function. This is used mostly in outdoor installations.
- 50Hz: reduces flicker in 50Hz lighting conditions.
- 60Hz: reduces flicker in 60Hz lighting conditions.

White Balance: Adjust the color temperature according to the environment automatically.

Frequency: 50Hz and 60Hz can be optional.

Day/night Mode: Please choose the mode as needed.

Sensitivity: High, middle and low can be selected for switching back and forth from day to night modes.

Infrared Mode: Choose "ON", "OFF" and "Auto" (This function is not available for the cameras without infrared lights).

Smart IR: Choose "Manual", "OFF" or "Auto". (This function is only applicable to some models). This function can effectively avoid image overexposure and underexposure by controlling the brightness of the IR lights according to the actual conditions to make the image more realistic. Please enable it as needed.

**Exposure Mode**: Choose "Auto" or "Manual". If manual is chosen, the digital shutter speed can be adjusted.

**Corridor Pattern**: Corridor viewing modes can be used for situations such as long hallways. 0, 90, 180 and 270 are available. The default value is 0. The video resolution should be 1080P or below if this function is used.

Image Mirror: Turn the current video image horizontally.

Image Flip: Turn the current video image vertically.

Schedule Settings of Image Parameters:

Click the "Schedule" tab as shown below.

| Camera Parameters | Schedule  |   |
|-------------------|-----------|---|
| Schedule          | Full Time | ~ |
| Config File       | Common    | ~ |

Set full time schedule for common, day, night mode and specified time schedule for day and

night. Choose "Schedule" in the drop-down box of schedule as shown below.

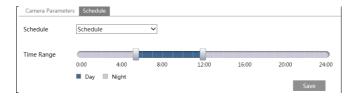

Drag " )" icons to set the time of day and night. Blue means day time and blank means night time. If the current mode of camera parameters is set to schedule, the image configuration mode will automatically switch between day and night according to the schedule.

#### 4.2.2 Video / Audio Configuration

Go to Image  $\rightarrow$  Video / Audio interface as shown below. In this interface, set the resolution, frame rate, bitrate type, video quality and so on subject to the actual network condition.

| ndex | Stream       | Resolution  | Frame | Bitrate Type | Bitrate(Kbps) | Video          | I Frame | Video  | Profile        |
|------|--------------|-------------|-------|--------------|---------------|----------------|---------|--------|----------------|
| 1    | Main stream  | 2592x1944 🗸 | 25    | CBR 🗸        | 6144 👻        | Highest 🗸      | 100     | H264 ¥ | High Profile   |
| 2    | Sub stream   | 704x576 🗸   | 25    | CBR 🗸        | 768 ~         | Highest $\vee$ | 100     | H264 🗸 | High Profile   |
| 3    | Third stream | 352x288 🗸   | 25    | CBR 🗸        | 512 ~         | Higher 🗸       | 100     | H264 🗸 | High Profile 🚿 |

Click the "Audio" tab to go to the interface as shown below.

| Video Au          | dio   |   |            |     |   |
|-------------------|-------|---|------------|-----|---|
| Audio<br>Encoding | G711A | ~ | Audio Type | MIC | ~ |
|                   |       |   | Save       |     |   |

Three video streams can be adjustable.

Resolution: The size of image.

Frame rate: The higher the frame rate, the video is smoother.

**Bitrate type**: CBR and VBR are optional. Bitrate is related to image quality. CBR means that no matter how much change is seen in the video scene, the compression bitrate will be kept constant. VBR means that the compression bitrate will be adjusted according to scene changes. For example, for scenes that do not have much movement, the bitrate will be kept at a lower value. This can help optimize the network bandwidth usage.

**Bitrate**: it can be adjusted when the mode is set to CBR. The higher the bitrate, the better the image quality will be.

**Video Quality**: It can be adjusted when the mode is set to VBR. The higher the image quality, the more bitrate will be required.

**I Frame interval**: It determines how many frames are allowed between a "group of pictures". When a new scene begins in a video, until that scene ends, the entire group of frames (or pictures) can be considered as a group of pictures. If there is not much movement in the scene, setting the value higher than the frame rate is fine, potentially resulting in less bandwidth usage. However, if the value is set too high, and there is a high frequency of movement in the video, there is a risk of frame skipping.

**Video Compression:** H264 and H265 are optional. If H.265 is chosen, make sure the client system is able to decode H.265.

Profile: For H.264. Baseline, main and high profiles are selectable.

Send Snapshot: How many snapshots to generate for an event.

**Video encode slice split**: If this function is enabled, smooth image can be gotten even though using the low-performance PC.

**Watermark**: When playing back the local recorded video in the search interface, the watermark can be displayed. To enable it, check the watermark box and enter the watermark text.

Audio Encoding: G711A and G711U are selectable.

Audio Type: MIC and LIN are selectable.

### 4.2.3 OSD Configuration

Go to Image $\rightarrow$ OSD interface as shown below.

| PC          | Date Format      | MM/DD/YYYY         | ·            |
|-------------|------------------|--------------------|--------------|
| a gradient  |                  | ☑ Show Timestamp   |              |
|             | Device Name      | IPC                | ]            |
|             |                  | ☑ Show Device Name |              |
| HULLING ST. | ☑ OSD Content1 ∨ |                    | Add One Line |
|             |                  |                    | ]            |
|             | OSD Content2     |                    | Add One Line |
|             | OSD Content3     |                    | Add One Line |
|             | OSD Content4     |                    | Add One Line |

Set time stamp, device name, OSD content and picture overlap here. After enabling the corresponding display and entering the content, drag them to change their position. Then Click the "Save" button to save the settings.

| FC        | Date Format         | MM/DD/YYYY V     |
|-----------|---------------------|------------------|
|           |                     | ✓ Show Timestamp |
| Ping // = | Device Name         | IPC              |
|           |                     | Show Device Name |
| Hunder I  | ☑ Picture Overlay ∨ | Browse Upload    |
|           | OSD Content2        | Add One Line     |
|           | OSD Content3        | Add One Line     |
|           | OSD Content4        | Add One Line     |

Picture Overlap Settings:

Check "OSD Content1", choose "Picture Overlay" and click "Browse" to select the overlap picture. Then click "Upload" to upload the overlap picture. The pixel of the image shall not exceed 200\*200, or it cannot be uploaded.

### 4.2.4 Video Mask

Go to Image $\rightarrow$ Video Mask interface as shown below. A maximum of 4 zones can be set up.

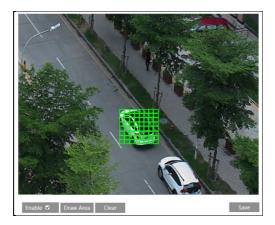

To set up video mask:

- 1. Enable video mask.
- 2. Click the "Draw Area" button and then drag the mouse to draw the video mask area.
- 3. Click the "Save" button to save the settings.

4. Return to the live to verify that the area have been drawn as shown as blocked out in the image.

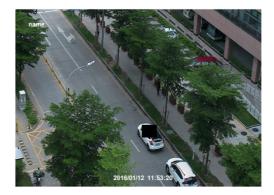

To clear the video mask:

Click the "Clear" button to delete the current video mask area.

### 4.2.5 ROI Configuration

Go to Image  $\rightarrow$  ROI Config interface as shown below. An area in the image can be set as a region of interest. This area will have a higher bitrate than the rest of the image, resulting in better image quality for the identified area.

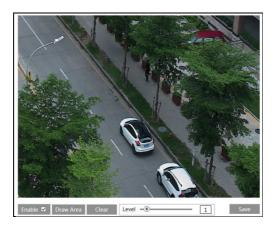

- 1. Check "Enable" and then click the "Draw Area" button.
- 2. Drag the mouse to set the ROI area.
- 3. Set the level.
- 4. Click the "Save" button to save the settings.

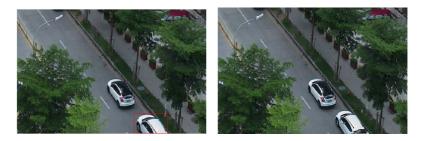

#### 4.2.6 Lens Control

This function is only available for the model with motorized zoom lens. Within this section, zoom and focus can be controlled. If the image is out of focus after a manual adjustment, one key focus can be used to set the focus automatically.

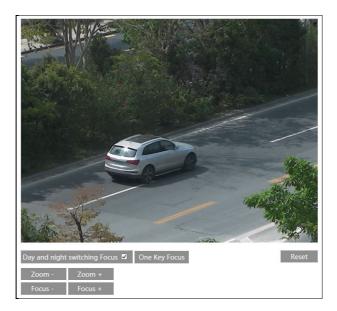

### 4.3 PTZ Configuration

This function is only available for the models with RS485 interface. It can be used with a compatible external PTZ enclosure. Go to PTZ→Protocol interface as shown below.

| Protocol  | PELCOD V |
|-----------|----------|
| Address   | 1        |
| Baud-Rate | 2400 🗸   |
|           | Save     |

Set the protocol, address and baud rate according to the PTZ.

### 4.4 Alarm Configuration

### 4.4.1 Motion Detection

Go to Alarm $\rightarrow$ Motion Detection to set motion detection alarm.

| Alarm Config Area and Sensitivity Schedule |
|--------------------------------------------|
| ✓ Enable Alarm                             |
| Alarm Holding Time 5 Seconds ~             |
| Trigger Alarm Out                          |
| ☐ Alarm Out                                |
| Trigger Snap                               |
| Trigger SD Recording                       |
| Trigger Email                              |
| Trigger FTP                                |
| Save                                       |

1. Check "Enable Alarm" check box to activate motion based alarms. If unchecked, the camera will not send out any signals to trigger motion-based recording to the NVR or CMS, even if there is motion in the video.

Alarm Out: If selected, this would trigger an external relay output that is connected to the camera on detecting a motion based alarm.

**Trigger Snap:** If selected, the system will capture images on motion detection and save the images on an SD card (**this function is only available for the models with SD slot**).

Trigger SD Recording: If selected, video will be recorded on an SD card on motion

detection (this function is only available for the models with SD card slot).

**Trigger Email**: If "Trigger Email" and "Attach Picture" are checked (email address must be set first in the Email configuration interface), the captured pictures and triggered event will be sent into those addresses.

**Trigger FTP**: If "Trigger FTP" and "Attach Picture" are checked, the captured pictures will be sent into FTP server address. Please refer to FTP configuration chapter for more details.

2. Set motion detection area and sensitivity. Click the "Area and Sensitivity" tab to go to the interface as shown below.

| Alarm Config Area and Sensitivity Schedule |                                                     |
|--------------------------------------------|-----------------------------------------------------|
|                                            | Sensitivity Low ——————————————————————————————————— |
| CARLE CALL                                 | Draw Area   Add   Erase                             |
|                                            | Select All Clear All Invert                         |
|                                            |                                                     |
|                                            |                                                     |
|                                            |                                                     |
|                                            |                                                     |
|                                            |                                                     |
|                                            | Save                                                |

Move the "Sensitivity" scroll bar to set the sensitivity. Higher sensitivity value means that motion will be triggered more easily.

Select "Add" and click "Draw". Drag the mouse to draw the motion detection area; Select "Erase" and drag the mouse to clear motion detection area.

After that, click the "Save" to save the settings.

3. Set the schedule for motion detection. The schedule setup steps of the motion detection are the same as the schedule recording setup (See <u>Schedule Recording</u>).

#### 4.4.2 Other Alarms

#### • SD Card Full

1. Go to Config $\rightarrow$  Alarm $\rightarrow$  Anomaly $\rightarrow$  SD Card Full.

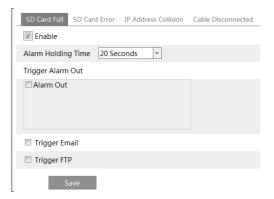

2. Click "Enable" and set the alarm holding time.

3. Set alarm trigger options. The setup steps are the same as motion detection. Please refer to motion detection chapter for details.

#### • SD Card Error

When there are some errors in writing SD card, the corresponding alarms will be triggered. 1. Go to Config $\rightarrow$ Alarm $\rightarrow$ Anomaly $\rightarrow$ SD Card Error as shown below.

| SD Card Full    | SD Card Error | IP Address Collision | Cable Disconnected |
|-----------------|---------------|----------------------|--------------------|
| 🗷 Enable        |               |                      |                    |
| Alarm Holding   | Time 20 Sec   | conds 👻              |                    |
| Trigger Alarm ( | Dut           |                      |                    |
| 🗖 Alarm Out     |               |                      |                    |
| Trigger Ema     | ail           |                      |                    |
| Trigger FTP     |               |                      |                    |

2. Click "Enable" and set the alarm holding time.

3. Set alarm trigger options. Trigger alarm out, Email and FTP. The setup steps are the same as motion detection. Please refer to motion detection chapter for details.

Note: SD card full and SD card error are only available for the models with SD slot.

#### • IP Address Conflict

1. Go to Config $\rightarrow$ Alarm $\rightarrow$ Anomaly $\rightarrow$ IP Address Collision as shown below.

| SD Card Full SD Card E | ror IP Address Collision | Cable Disconnected |
|------------------------|--------------------------|--------------------|
| Imable                 |                          |                    |
| Alarm Holding Time 2   | ) Seconds                |                    |
| Trigger Alarm Out      |                          |                    |
| 🖾 Alarm Out            |                          |                    |

2. Click "Enable" and set the alarm holding time.

3. Trigger alarm out. When the IP address of the camera is in conflict with the IP address of other devices, the system will trigger the alarm out.

#### • Cable Disconnection

1. Go to Config $\rightarrow$ Alarm $\rightarrow$ Anomaly $\rightarrow$ Cable Disconnected as shown below.

| SD Card Full SD Card Error IP Address Collision | Cable Disconnected |  |
|-------------------------------------------------|--------------------|--|
| C Enable                                        |                    |  |
| Alarm Holding Time 20 Seconds 👻                 |                    |  |
| Trigger Alarm Out                               |                    |  |
| Alarm Out                                       |                    |  |
|                                                 |                    |  |

2. Click "Enable" and set the alarm holding time.

3. Trigger alarm out. When the camera is disconnected, the system will trigger the alarm out.

#### 4.4.3 Alarm In

This function is only available for some models. To set sensor alarm (alarm in): Go to Config  $\rightarrow$  Alarm  $\rightarrow$  Alarm In interface as shown below.

| Alarm Config Schee | dule         |
|--------------------|--------------|
| Enable             |              |
| Alarm Type         | NO           |
| Alarm Holding Time | 20 Seconds v |
| Sensor Name        |              |
| Trigger Alarm Out  |              |
| Alarm Out          |              |
| Trigger Snap       |              |
| Trigger SD Record  | ling         |
| 🔲 Trigger Email    |              |
| Trigger FTP        |              |

1. Click "Enable" and set the alarm type, alarm holding time and sensor name.

2. Set alarm trigger options. The setup steps are the same as motion detection. Please refer to motion detection chapter for details.

3. Click "Save" button to save the settings.

4. Set the schedule of the sensor alarm. The setup steps of the schedule are the same as the schedule recording setup. (See <u>Schedule Recording</u>).

#### 4.4.4 Alarm Out

This function is only available for some models. Go to Config→Alarm→Alarm Out.

| Alarm Out Mode     | Alarm Linkage | ~ |
|--------------------|---------------|---|
| Alarm Out Name     | alarmOut1     |   |
| Alarm Holding Time | 30 Seconds    | * |

Alarm Out Mode: Alarm linkage, manual operation, day/night switch linkage and schedule

are optional.

Alarm Linkage: Having selected this mode, select alarm out name and alarm holding time at the "Alarm Holding Time" pull down list box.

**Manual Operation**: Having selected this mode, click "Open" to trigger the alarm out immediately; click "Close" to stop alarm.

| Alarm Out Mode   | Manual Operation |       | ~ |
|------------------|------------------|-------|---|
| Manual Operation | Open             | Close |   |

**Day/Night Switch Linkage**: Having selected this mode, choose to open or close alarm out when the camera switches to day mode or night mode.

| Alarm Out Mode | Day/night switch linkage | ~ |
|----------------|--------------------------|---|
| Day            | Open                     | ~ |
| Night          | Close                    | ~ |

**Schedule**: Click "Add" and drag the mouse on the timeline to set the schedule of alarm out; click "Erase" and drag the mouse on the timeline to erase the set time schedule. After this schedule is saved, the alarm out will be triggered in the specified time.

| Alarm Out Mode | Schedule V               |
|----------------|--------------------------|
|                | Erase I Add              |
| Time Range     |                          |
| Time Nunge     | 05:00-08:00 Manual Input |

### 4.4.5 Alarm Server

Go to Alarm $\rightarrow$ Alarm Server interface as shown below.

Set the server address, port, heartbeat and heartbeat interval. When an alarm occurs, the camera will transfer the alarm event to the alarm server. If an alarm server is not needed, there is no need to configure this section.

| Server Address     |         |              |
|--------------------|---------|--------------|
| Port               | 0       |              |
| Heartbeat          | Disable | $\checkmark$ |
| Heartbeat interval | 30      | Second       |

### 4.5 Event Configuration (Optional)

(Only some specified versions support the following functions).

For more accuracy, here are some recommendations for installation.

- Cameras should be installed on stable surfaces, as vibrations can affect the accuracy of detection.
- Avoid pointing the camera at the reflective surfaces (like shiny floors, mirrors, glass, lake surfaces and so on).
- Avoid places that are narrow or have too much shadowing.
- Avoid scenario where the object's color is similar to the background color.
- At any time of day or night, please make sure the image of the camera is clear and with adequate and even light, avoiding overexposure or too much darkness on both sides.

### 4.5.1 Object Removal

Alarms will be triggered when the objects removed from or left at the pre-defined area. This function can be used in such scenarios like object security, debris flow, illegal parking detection, illegal pasting, illegal doodle, etc.

To set object removal:

Go to Config $\rightarrow$ Event $\rightarrow$ Object Removal interface as shown below.

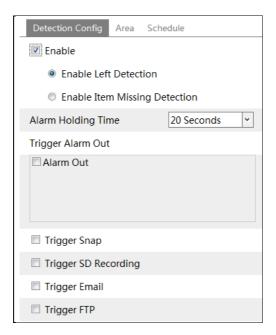

1. Enable object removal detection and then select the detection type.

**Enable Left Detection**: Alarms will be triggered if there are items left in the pre-defined area. **Enable Item Missing Detection**: Alarms will be triggered if there are items missing in the pre-defined area.

2. Set the alarm holding time and alarm trigger options. The setup steps are the same as motion detection. Please refer to motion detection chapter for details.

3. Click "Save" button to save the settings.

4. Set the alarm area of the object removal detection. Click the "Area" tab to go to the interface as shown below.

| Detection Config Area Schedule |            |      |
|--------------------------------|------------|------|
|                                | Alarm Area | 1 ~  |
|                                | Area Name  | XXX  |
|                                |            |      |
|                                |            |      |
| the to a                       |            |      |
|                                |            |      |
|                                |            |      |
|                                |            |      |
| Draw Area Clear                |            | Save |

Set the alarm area number and then enter the desired alarm area name. Up to 4 alarm areas can be added. Click the "Draw Area" button and then click around the area where you want to set as the alarm area in the image (the alarm area should be a closed area). Click the "Stop Draw" button to stop drawing. Click the "Clear" button to delete the alarm area. Click the "Save" button to save the settings.

5. Set the schedule of the object removal detection. The setup steps of the schedule are the same as the schedule recording setup (See <u>Schedule Recording</u>).

#### \* The configuration requirements of camera and surrounding areas

1. The range of the detection object should occupy from 1/50 to 1/3 of the entire image.

2. The detection time of objects in the camera shall be from 3 to 5 seconds.

3. The defined area cannot be covered frequently and continuously (like people and traffic flow).

4. It is necessary for object removal detection that the drawn frame must be very close to the margin of the object in enhancing the sensitivity and accuracy of the detection.

5. Object removal detection cannot determine the objects' ownership. For instance, there is an unattended package in the station. Object removal detection can detect the package itself but it cannot determine to whom it belongs to.

6. Try not to enable object removal detection when light changes greatly in the scene.

7. Try not to enable object removal detection if there are complex and dynamic environments in the scene.

8. Adequate light and clear scenery are very important to object removal detection.

9. Please contact us for more detailed application scenarios.

Here we take some improper application scenarios for instance.

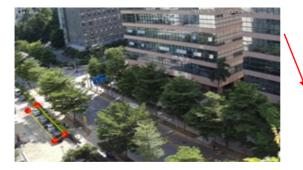

There are so many trees near the road and cars running on the road, which make the scene too complex to detect the removal objects.

### 4.5.2 Exception

This function can detect changes in the surveillance environment affected by the external factors.

To set exception detection:

Go to Config $\rightarrow$ Event $\rightarrow$ Exception interface as shown below.

| Detection Configuration Sensitivity                                                                                       |
|----------------------------------------------------------------------------------------------------|
| <ul> <li>✓ Scene change detection</li> <li>✓ Video blur detection</li> <li>□ Enable video color cast detection</li> </ul> |
| Alarm Holding Time 20 Seconds -                                                                                           |
| Trigger Alarm Out                                                                                                    |
| Trigger Snap                                                                                                    |
| Trigger SD Recording                                                                                                    |
| Trigger Email                                                                                                    |
| Trigger FTP                                                                                                    |

1. Enable the applicable detection that's desired.

Scene Change Detection: Alarms will be triggered if the scene of the monitor video has changed.

Video Blur Detection: Alarms will be triggered if the video becomes blurry.

Enable Video Color Cast Detection: Alarms will be triggered if the video becomes obscured.

2. Set the alarm holding time and alarm trigger options. The setup steps are the same as motion detection. Please refer to motion detection chapter for details.

3. Click "Save" button to save the settings.

4. Set the sensitivity of the exception detection. Click "Sensitivity" tab to go to the interface as shown below.

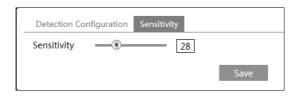

Drag the slider to set the sensitivity value or directly enter the sensitivity value in the textbox. Click "Save" button to save the settings.

The sensitivity value of Scene Change Detection: The higher the value is, the more sensitive the system responds to the amplitude of the scene change.

The sensitivity value of Video Blur Detection: The higher the value is, the more sensitive the system responds to the blurriness of the image.

The sensitivity value of Video Cast Detection: The higher the value is, the more sensitive the system responds to the obscuring of the image.

#### **%** The requirements of camera and surrounding area

- 1. Auto-focusing function should not been enabled for exception detection.
- 2. Try not to enable exception detection when light changes greatly in the scene.
- 3. Please contact us for more detailed application scenarios.

### 4.5.3 Line Crossing

Line Crossing: Alarms will be triggered if someone or something crosses the pre-defined alarm lines. It can replace the electronic fence, warning line of flood prevention, etc. Go to Config  $\rightarrow$  Event  $\rightarrow$  Line Crossing interface as shown below.

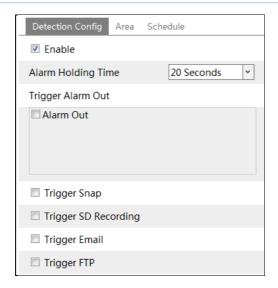

1. Enable line crossing alarm and set the alarm holding time.

2. Set alarm trigger options. The setup steps are the same as motion detection. Please refer to motion detection chapter for details.

3. Click "Save" button to save the settings.

4. Set area and sensitivity of the line crossing alarm. Click the "Area and Sensitivity" tab to go to the interface as shown below.

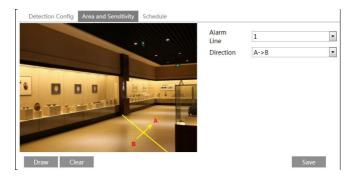

Set the alarm line and the direction. Up to 4 lines can be added. Multiple lines cannot be added simultaneously.

**Direction:** A<->B, A->B and A<-B optional. This indicates the direction of the intruder who crosses over the alarm line that would trigger the alarm.

A<->B: The alarm will be triggered when the intruder crosses over the alarm line from B to A or from A to B.

A->B: The alarm will be triggered when the intruder crosses over the alarm line from A to B. A<-B: The alarm will be triggered when the intruder crosses over the alarm line from B to A.

Click the "Draw" button and then drag the mouse to draw an alarm line in the image. Click the "Stop" button to stop drawing. Click the "Clear" button to delete the cordons. Click the "Save" button to save the settings.

5. Set the schedule of the line crossing alarm. The setup steps of the schedule are the same as the schedule recording setup (See <u>Schedule Recording</u>).

### **%** Configuration of camera and surrounding area

1. Auto-focusing function should not be enabled for line crossing detection.

2. Avoid the scenes with many trees or the scenes with various light changes (like many flashing headlights). The ambient brightness of the scenes shouldn't be too low.

3. Cameras should be mounted at a height of 2.8 meters or above.

4. Keep the mounting angle of the camera at about 45°.

5. The detected objects should not be less than 1% of the entire image and the largest sizes of the detected objects should not be more than 1/8 of the entire image.

6. Make sure cameras can view objects for at least 2 seconds in the detected area for accurate detection.

7. Adequate light and clear scenery are crucial for line crossing detection.

8. Please contact us for more detailed application scenarios.

Here we take some improper application scenarios for instance.

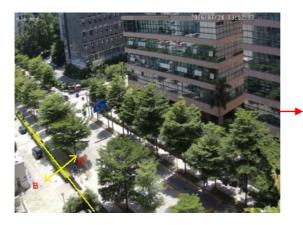

There are so many trees near the road and cars running on the road, which make the scene too complex to detect the crossing objects.

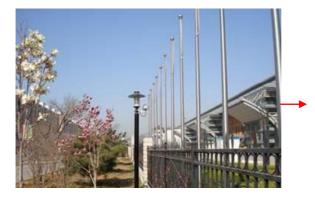

The ground is covered with vegetation; at the right of the fence is a gym where people pass by frequently. The above mentioned environment is too complex to detect the crossing objects.

# 4.5.4 Intrusion

**Intrusion**: Alarms will be triggered if someone or something intrudes into the pre-defined areas. This function can be applicable to important supervision places, danger areas and prohibited areas, like military administrative zones, house breaking, scenic high danger areas, no man's areas, etc.

Go to Config→Event→Intrusion interface as shown below.

| Detection Config  | Area   | Schedule |            |   |
|-------------------|--------|----------|------------|---|
| Imable            |        |          |            |   |
| Alarm Holding Tir | ne     |          | 20 Seconds | * |
| Trigger Alarm Out |        |          |            |   |
| 🗆 Alarm Out       |        |          |            |   |
| Trigger Snap      |        |          |            |   |
| Trigger SD Rec    | ording |          |            |   |
| Trigger Email     |        |          |            |   |
| Trigger FTP       |        |          |            |   |

1. Enable region intrusion detection alarm and set the alarm holding time.

2. Set alarm trigger options. The setup steps are the same as motion detection. Please refer to motion detection chapter for details.

3. Click the "Save" button to save the settings.

4. Set the alarm area of the intrusion detection. Click the "Area" tab to go to the interface as shown below.

| Detection Config Area Schedule |            |            |
|--------------------------------|------------|------------|
|                                | Alarm Area | <u>1</u> v |
| Draw Area Clear                |            | Save       |

Set the alarm area number on the right side. Up to 4 alarm areas can be added.

Click the "Draw Area" button and then click around the area where you want to set as the alarm area in the image on the left side (the alarm area should be a closed area). Click the "Stop Draw" button to stop drawing. Click the "Clear" button to delete the alarm area. Click the "Save" button to save the settings.

5. Set the schedule of the intrusion detection. The setup steps of the schedule are the same as schedule recording setup (See <u>Schedule Recording</u>).

### \* Configuration requirements of camera and surrounding area

1. Auto-focusing function should not be enabled for intrusion detection.

2. Avoid the scenes with many trees or the scenes with various light changes (like many flashing headlights). The ambient brightness of the scenes shouldn't be too low.

3. Cameras should be mounted at a height of 2.8 meters or above.

4. Keep the mounting angle of the camera at about 45°.

5. The detected objects should not be less than 1% of the entire image and the largest sizes of the detected objects should not be more than 1/8 of the entire image.

6. Make sure cameras can view objects for at least 2 seconds in the detected area for accurate detection.

7. Adequate light and clear scenery are crucial to line crossing detection.

8. Please contact us for more detailed application scenarios.

Here we take some improper application scenarios for instance.

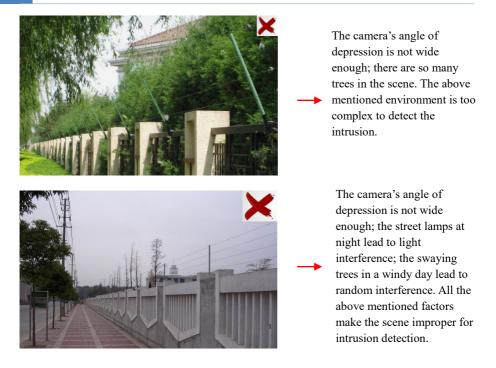

# 4.5.5 Crowd Density Detection

This function can detect the density of the people in a specified area (like square, supermarket). Go to Config $\rightarrow$ Event $\rightarrow$ Crowd Density as shown below.

| Alarm Config               | Area   | Schedule     |     |
|----------------------------|--------|--------------|-----|
| ✓ Enable                   |        |              |     |
| Refresh Freque             | ency   | 1 Seconds 💙  |     |
| Density Alarm<br>Threshold |        |              | 21% |
| Alarm Holding              | Time   | 20 Seconds 🗸 |     |
| Trigger Alarm              | Out    |              |     |
| Alarm Out                  |        |              |     |
| Trigger Sna                | ар     |              |     |
| ✓ Trigger SD               | Record | ling         |     |
| Trigger Em                 | ail    |              |     |
| Trigger FTP                | )      |              |     |
|                            |        |              |     |

- 1. Enable the crowd density detection.
- 2. Set "Refresh Frequency", "Density Alarm Threshold" and "Alarm Holding Time".

Refresh Frequency: The refresh frequency of the detection result.

**Density Alarm Threshold**: Alarms will be triggered once the percentage of the crowd density in a specified area exceeds the pre-defined threshold value.

3.Set alarm trigger options. The setup steps are the same as motion detection. Please refer to motion detection chapter for details.

4. Set an alarm area for the crowd density detection. Click the "Area" tab as shown below.

Click "Draw Area" and drag the mouse to draw a rectangle area. Drag the border lines of the rectangle to modify its size and move the rectangle to change its position. Click "Stop Draw" to stop drawing the area. Click "Clear" to clear the area.

#### Network Camera User Manual

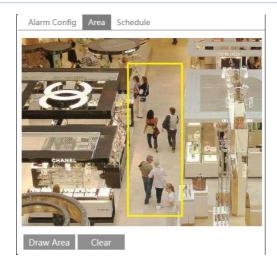

5.Set the schedule of the crowd density detection. The setup steps of the schedule are the same as schedule recording setup (See <u>Schedule Recording</u>).

#### **\***Configuration of camera and surrounding area

1. The camera lens should face to the people flow. The direction of the people flow is allowed to deviate slightly from the direction of the camera lens (The angle (a) shall be less than  $45^{\circ}$ ). It is recommended that the angle between the lens of the camera and the floor (b) shall range from  $30^{\circ}$  to  $60^{\circ}$ .

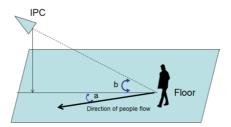

2. The size range of a single person image should take up from 1% to 5% of the entire image and the height range of a single person image should occupy from 1/5 to 1/2 of the entire image.

3. This function is inapplicable to the scene where there are many moving objects except human shape. (eg. moving cars)

4. A lot of trees and billboards will affect the detection results in the detected area.

## 4.5.6 People Intrusion

This function is specially designed for indoor scenes. To prevent someone from intruding a house to endanger the family security, you can enable this function. Alarms will be triggered

if someone enters into the detection area in 3~5s. The setup steps are as follows.

- 1. Go to Config $\rightarrow$ Event $\rightarrow$ People Intrusion. Please refer to the following picture.
- 2. Enable the people intrusion detection.
- 3. Set "Alarm Sensitivity" and "Alarm Holding Time".

4. Set alarm trigger options. The setup steps are the same as motion detection setup. Please refer to motion detection chapter for details.

5. Set the schedule of the people intrusion detection. The setup steps of the schedule are the same as schedule recording setup (See <u>Schedule Recording</u>).

| Alarm Config Schedule          |  |  |
|--------------------------------|--|--|
| ✓ Enable                       |  |  |
| Alarm Sensitivity Mid 🗸        |  |  |
| Alarm Holding Time 5 Seconds v |  |  |
| Trigger Alarm Out              |  |  |
| ☑ Alarm Out                    |  |  |
| ✓ Trigger Snap                 |  |  |
| ✓ Trigger SD Recording         |  |  |
| Trigger Email                  |  |  |
| Trigger FTP                    |  |  |

#### **%** Configuration requirements of camera and surrounding area

1. The detection area should have stable and adequate light.

2.In order to detect all moving people in the detection area, the height range of the camera installation should be from 1 meter to 3 meters.

3.To make sure that the camera can capture all indoor objects, the camera lens should be pointed at the detected direction and the camera had better be installed in the corner of the room.

4. The range of the captured people image should occupy from 1/5 to 1/2 of the whole picture.

5. The false alarm will be triggered if the indoor scene has cluttered and frequently changing lights.

6. This function is inapplicable to outdoors.

## 4.5.7 People Counting

This function is to calculate the number of the people entering or exiting from the detected area through detecting, tracking and counting the head shapes of the people. The setup steps are as follows.

- 1. Go to Config  $\rightarrow$  Event  $\rightarrow$  People Counting. Please refer to the following picture.
- 2. Enable the people counting detection.

3. Set "Detection Sensitivity", "Entrancing Threshold", "Departing Threshold", "Staying Threshold", "Counting Period", "Alarm Holding Time" and so on.

Counting Period: All, daily, weekly and monthly are optional.

**Counting Reset**: The current number of people counting will be cleared and the current counting period will restart by clicking "Reset" button.

If the number of people exceeds the pre-defined threshold value (the default value is 500; the maximum value is 655350), alarms will be triggered.

When someone passes the detected area, it will take  $1 \sim 5$  seconds to complete the detection of people counting according to different scenes.

Set alarm trigger options. The setup steps are the same as motion detection. Please refer to motion detection chapter for details.

| Alarm Config Area     |             |
|-----------------------|-------------|
| 🗹 Enable              |             |
| Detection Sensitivity | Mid 🗸       |
| Entrancing Threshold  | 5           |
| Departing Threshold   | 4           |
| Staying Threshold     | 500         |
| Counting Period       | Monthly ~   |
| Counting Reset        | Reset       |
| Alarm Holding Time    | 5 Seconds v |
| Trigger Alarm Out     |             |
| Alarm Out             |             |
|                       |             |
|                       |             |
| ✓ Trigger Snap        |             |
| ✓ Trigger SD Record   | ing         |
| Trigger Email         |             |
| Trigger FTP           |             |
| L                     |             |

4. Set the area of the people counting. Click the "Area" tab to go to the area setting interface.

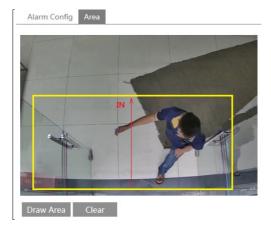

Click "Draw Area" and drag the mouse to draw a rectangle area. Drag the four border lines or the four corners of the rectangle to modify its size. Click "Stop Draw" to stop drawing the area. Click "Clear" to clear the area. Click and drag the arrow or the other end of the arrow line to change the people entrance direction.

The area drawn yellow box is the detected area. The size range of the head image (width or height) shall occupy from 1/5 to 1/2 of the drawn detection area. The direction of the red arrow is entrance.

After the people counting detection is set successfully, go back to the live view interface to view the counting results. Please refer to the following picture.

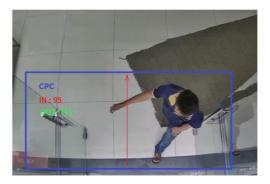

## **\* Configuration requirements of camera and surrounding area**

1. Cameras must be installed in the area with stable and adequate light sources.

2. The background color (like floor color) should be light color.

3. The lens of the camera should be adjusted straight down to ensure that the whole head of the people can be captured.

4. The installation height of the camera depends on the actual focal length of the lens. The entrance/exit in the image should take up over a half of the width of the entire image and the head of a single person should account for about 1/5 of the height of the entire image.

Remember keeping a certain space on both sides to let the entrance/exit lie in the center of the entire image.

| Lens  | Mounting height  |
|-------|------------------|
| 2.8mm | $2.6\sim 3.2m$   |
| 3.3mm | $3.0 \sim 4.0 m$ |
| 3.6mm | $3.3 \sim 5.0 m$ |

The recommending height of installation as shown below:

5. Various changeable lights will disturb the people counting and the dark scenes will reduce the accuracy of counting.

6. If someone is moving at a high speed (passing the detected area within 2 seconds), it may result in detection failure. However, if someone is moving at a low speed, staying more than 15 seconds in the detected area, the camera will give up tracing.

7. If the cloth colors of people are similar with the color of the background, it may cause detection failure.

8. More headwears which probably conceal the head features will lead to detection failure.

# 4.5.8 Face Detection

Face detection function is to detect the face appearing in the surveillance scene. Alarms will be triggered when a face is detected.

#### Note: Only specified cameras support this function.

The setting steps are as follows:

1. Go to Config  $\rightarrow$  Event  $\rightarrow$  Face Detection as shown below.

2. Enable the face detection function. Then select "Face Priority" or "Surveillance Priority" as needed.

Save Source Information: if checked, the whole picture will be saved to a local PC or an SD card (if applicable) when detecting a face.

Save Face Information: if checked, the captured face picture will be saved to a local PC or an SD card (if applicable) when detecting a face.

Note: To save images to a local PC, please enable the local face information storage first (Config $\rightarrow$ System $\rightarrow$ Local Config). To save images to an SD card, please install an SD card first (available for the models with SD card slot).

2. Set alarm holding time and alarm trigger options. The alarm trigger setup steps are the same as motion detection setup. Please refer to <u>motion detection</u> chapter for details.

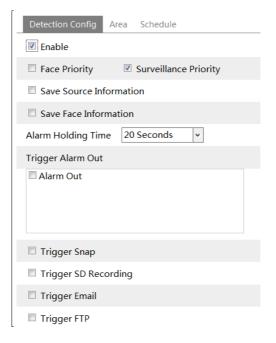

3. Set alarm detection area.

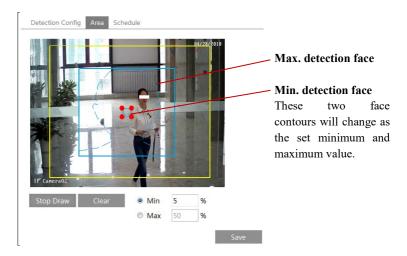

Click "Draw Area" and drag the border lines of the rectangle to modify its size. Move the rectangle to change its position. Click "Stop Draw" to stop drawing the area. Click "Clear" to clear the area. Then set the maximum value and the minimum value of the detected face.

4. Set the schedule of the face detection. The setup steps of the schedule are the same as

schedule recording setup (See Schedule Recording).

#### **\* Configuration requirements of camera and surrounding area**

1. Cameras must be installed in the area with stable and adequate light sources.

2. The installation height ranges from 2.0m to 3.5m, adjustable according to the focal-length of different lenses and object distances.

3. The depression angle of the camera shall be less than or equal to  $15^{\circ}$ .

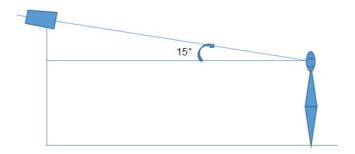

4. The object distance depends on the focal-length of the lens mounted in the camera.

5. To ensure the accuracy of face detection, the captured faces are only allowed to deviate less than  $30^{\circ}$  leftward or rightward or  $20^{\circ}$  upward or downward.

6. The following scenes are not applicable, like crowded scenes (airport, railway station, square, etc), backlight scenes, crossroads and so on.

# 4.6 Network Configuration

## 4.6.1 TCP/IP

Go to Config $\rightarrow$ Network $\rightarrow$ TCP/IP interface as shown below. There are two ways for network connection.

| IPv4 IPv6 PPPoE C     | Config IP Change Notification Config |  |  |  |  |
|-----------------------|--------------------------------------|--|--|--|--|
| O Obtain an IP addre  | O Obtain an IP address automatically |  |  |  |  |
| • Use the following I | • Use the following IP address       |  |  |  |  |
| IP Address            | 192.168.226.201 Test                 |  |  |  |  |
| Subnet Mask           | 255.255.255.0                        |  |  |  |  |
| Gateway               | 192.168.226.1                        |  |  |  |  |
| Preferred DNS Server  | 210.21.196.6                         |  |  |  |  |
|                       |                                      |  |  |  |  |
| Alternate DNS Server  | 8.8.8.8                              |  |  |  |  |

Use IP address (take IPv4 for example)-There are two options for IP setup: obtain an IP address automatically by DHCP and use the following IP address. Please choose one of the

options as needed.

Test: Test the effectiveness of the IP address by clicking this button.

**Use PPPoE**-Click the "PPPoE Config" tab to go to the interface as shown below. Enable PPPoE and then enter the user name and password from your ISP.

| IPv4 1  | IPv6 | PPPoE Config |        | IP Change Notification Config |  |  |
|---------|------|--------------|--------|-------------------------------|--|--|
| 🗷 Enat  | ole  |              |        |                               |  |  |
| User Na | me   |              | xxxxxx | (X                            |  |  |
| Passwor | ď    |              | ••••   | ••                            |  |  |
|         |      |              |        | Save                          |  |  |

Either method of network connection can be used. If PPPoE is used to connect internet, the camera will get a dynamic WAN IP address. This IP address will change frequently. To be notified, the IP change notification function can be used.

Click "IP Change Notification Config" to go to the interface as shown below.

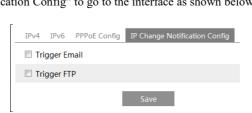

**Trigger Email**: when the IP address of the device is changed, the new IP address will be sent to the email address that has been set up.

**Trigger FTP**: when the IP address of the device is changed, the new IP address will be sent to FTP server that has been set up.

## 4.6.2 Port

Go to Config $\rightarrow$ Network $\rightarrow$ Port interface as shown below. HTTP port, Data port and RTSP port can be set.

| HTTP Port  | 80   |
|------------|------|
| HTTPS Port | 443  |
| Data Port  | 9008 |
| RTSP Port  | 554  |

HTTP Port: The default HTTP port is 80. It can be changed to any port which is not occupied.

HTTPS Port: The default HTTPs port is 443. It can be changed to any port which is not occupied.

**Data Port**: The default data port is 9008. Please change it as necessary. **RTSP Port**: The default port is 554. Please change it as necessary.

## 4.6.3 Server Configuration

This function is mainly used for connecting network video management system.

| ✓ Enable       |      |
|----------------|------|
| Server Port    | 2009 |
| Server Address |      |
| Device ID      | 1    |
|                | Save |

1. Check "Enable".

2. Check the IP address and port of the transfer media server in the CMS. Then enable the auto report in the CMS when adding a new device. Next, enter the remaining information of the device in the CMS. After that, the system will automatically allot a device ID. Please check it in the CMS.

3. Enter the above-mentioned server address, server port and device ID in the corresponding boxes. Click the "Save" button to save the settings.

## 4.6.4 DDNS

If the camera is set up with a DHCP connection, DDNS should be set for the internet. 1. Go to Config $\rightarrow$ Network $\rightarrow$  DDNS.

| Port Server    | DDNS | SNMP     | RTSP   | UPnP | Email | FTP |
|----------------|------|----------|--------|------|-------|-----|
| ✓ Enable       |      |          |        |      |       |     |
| Server Type    | min  | tdns     |        | ``   | -     |     |
| Server Address | www  | w.dvrdyd | ns.com |      |       |     |
| User Name      |      |          |        |      |       |     |
| Password       |      |          |        |      |       |     |
| Domain         |      |          |        |      |       |     |
| _              |      |          |        | Save |       |     |

2. Apply for a domain name. Take www.dvrdyndns.com for example.

Enter www.dvrdydns.com in the IE address bar to visit its website. Then Click the "Registration" button.

| NEW USER REGIST         | RATION                   |
|-------------------------|--------------------------|
| USER NAME               | хххх                     |
| PASSWORD                | •••••                    |
| PASSWORD<br>CONFIRM     | •••••                    |
| FIRST NAME              | XXX                      |
| LAST NAME               | XXX                      |
| SECURITY<br>QUESTION.   | My first phone number. 💌 |
| A N S W E R             | XXXXXXX                  |
| CONFIRM YOU'RE<br>HUMAN | New Captcha              |
|                         | Submit Reset             |

Create domain name.

| You must create a domain name to continue.                                                                          |  |  |  |
|----------------------------------------------------------------------------------------------------|--|--|--|
| Domain name must start with (a-z, 0-9). Cannot end or start, but may contain a hyphen and<br>is not case-sensitive. |  |  |  |
| dvrdydns.com 🗸 Request Domain                                                                                       |  |  |  |

After the domain name is successfully applied for, the domain name will be listed as below.

| Search by Domain. Search                                |        |                                            |
|---------------------------------------------------------|--------|--------------------------------------------|
|                                                         |        | Click a name to edit your domain settings. |
| NAME                                                    | STATUS | DOMAIN                                     |
| 654321ABC                                               | ۲      | 654321abc.dvrdydns.com                     |
| Last Update: Not yet updated IP Address: 210.21.229.138 |        |                                            |
| Create additional domain names                          |        |                                            |

3. Enter the username, password, domain you apply for in the DDNS configuration interface.

4. Click the "Save" button to save the settings.

## 4.6.5 SNMP

To get camera status, parameters and alarm information and remotely manage the camera, the SNMP function can be used. Before using SNMP, please install an SNMP management tool and set the parameters of the SNMP, such as SNMP port, trap address.

1. Go to Config  $\rightarrow$  Network  $\rightarrow$  SNMP.

2. Check the corresponding version checkbox (Enable SNMPv1, Enable SNMPv2, Enable SNMPv3) according to the version of the SNMP software that will be used.

3. Set the values for "Read SNMP Community", "Write SNMP Community", "Trap Address",

"Trap Port" and so on. Please make sure the settings are the same as that of the SNMP software.

**Note**: Please use the different version in accordance with the security level you required. The higher the version is, the higher the level of the security is.

| SNMP v1/v2               |              |
|--------------------------|--------------|
| Enable SNMPv1            |              |
| Enable SNMPv2            |              |
| Read SNMP Community      |              |
| Write SNMP Community     |              |
| Trap Address             |              |
| Trap Port                | 0            |
| Trap community           |              |
| SNMP v3                  |              |
| Enable SNMPv3            |              |
| Read User Name           |              |
| Security Level           | auth, priv 😽 |
| Authentication Algorithm | ◎ MD5 ○ SHA  |
| Authentication Password  |              |
| Private-key Algorithm    | • DES AES    |
| Private-key Algorithm    |              |
| Write User Name          |              |
| Security Level           | auth, priv 🗸 |
| Authentication Algorithm | ● MD5 ○ SHA  |
| Authentication Password  |              |
| Private-key Algorithm    | • DES AES    |
| Private-key Algorithm    |              |
| Other Settings           |              |
| SNMP Port                | 0            |

# 4.6.6 802.1x

IEEE802.X which is an access control protocol manages the device in connection with the local network by authentication. The setup steps are as follows:

| ☑ Enable         |         |
|------------------|---------|
| Protocol Type    | EAP_MD5 |
| EAPOL Version    | 1 ~     |
| User Name        | test    |
| Password         | •••••   |
| Confirm Password | •••••   |

To use this function, the camera shall be connected to a switch supporting 802.1x protocol. The switch can be reckoned as an authentication system to identify the device in a local network. If the camera connected to the network interface of the switch has passed the authentication of the switch, it can be accessed via the local network.

Protocol type and EAPOL version: Please use the default settings.

User name and password: The user name and password must be the same with the user name and password applied for and registered in the authentication server.

The structure of 802.1x

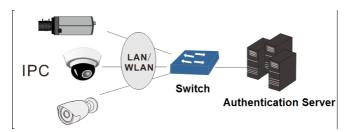

① The network camera initiates the authentication of 802.1x protocol via web client and then the authentication is received by the switch supporting 802.1x protocol.

2 The switch provides the camera with a physical or logic local network interface and verifies the camera.

③ Authentication server provides the entity of authentication service for the switch, stored the relative information of web client, realizing the authentication of web client.

Please refer to the user manual of the connected switch for more details.

## 4.6.7 RTSP

Go to Config $\rightarrow$ Network $\rightarrow$ RTSP.

| ✓ Enable      |                                                 |
|---------------|-------------------------------------------------|
| Port          | 554                                             |
| Address       | rtsp://IP or domain name:port/profile1          |
|               | rtsp://IP or domain name:port/profile2          |
|               | rtsp://IP or domain name:port/profile3          |
| Multicast add | ress                                            |
| Main stream   | 239.0.0.0 50554 Automatic start                 |
| Sub stream    | 239.0.0.1 51554 Automatic start                 |
| Third stream  | 239.0.0.2 52554 Automatic start                 |
| Audio         | 239.0.0.3 53554 Automatic start                 |
| Allow anor    | nymous login (No username or password required) |
|               | Save                                            |

Select "Enable" to enable the RTSP function.

Port: Access port of the streaming media. The default number is 554.

**RTSP Address**: The RTSP address (unicast) format that can be used to play the stream in a media player.

#### **Multicast Address**

Main stream: The address format is

"rtsp://IP address: rtsp port/profile1?transportmode=mcast".

Sub stream: The address format is

"rtsp://IP address: rtsp port/profile2?transportmode=mcast".

Third stream: The address format is

"rtsp://IP address: rtsp port/profile3?transportmode=mcast".

Audio: Having entered the main/sub stream in a VLC player, the video and audio will play automatically.

If "Allow anonymous login..." is checked, there is no need to enter the username and password to view the video.

If "auto start" is enabled, the multicast received data should be added into a VLC player to play the video.

**Note:**1. This camera support local play through a VLC player. Enter the RTSP address (unicast or multicast, eg. rtsp://192.168.226.201:554/profile1?transportmode=mcast) in a VLC player to realize the simultaneous play with the web client.

2. The IP address mentioned above cannot be the address of IPv6.

3. Avoid the use of the same multicast address in the same local network.

4. When playing the video through the multicast streams in a VLC player, please pay attention to the mode of the VLC player. If it is set to TCP mode, the video cannot be played.

5. If the coding format of the video of the main stream is MJPEG, the video may be disordered at some resolutions.

#### 4.6.8 UPNP

If this function is enabled, the camera can be quickly accessed through the LAN.

Go to Config $\rightarrow$ Network $\rightarrow$ UPnP. Enable UPNP and then enter UPnP name.

| ✓ Enable  |      |
|-----------|------|
| UPnP Name |      |
|           | Save |

# 4.6.9 Email

If you need to trigger Email when an alarm happens or IP address is changed, please set the Email here first.

Go to Config $\rightarrow$ Network  $\rightarrow$ Email.

| Port Server DDN    | S SNMP RTSP UPnP Email FTP |
|--------------------|----------------------------|
| Sender             |                            |
| Sender Address     | XXX@126.com                |
| User Name          | XXX@126.com                |
| Password           | •••••                      |
| Server Address     | smtp.126.com               |
| Secure Connection  | Unnecessary V              |
| SMTP Port          | 25 Default                 |
| □ Send Interval(S) | 0 (0-3600)                 |
|                    | Clear Test                 |
|                    |                            |
| Recipient          |                            |
| XXXX@126.com       |                            |
|                    |                            |
|                    |                            |
|                    |                            |
|                    |                            |
| Recipient Address  |                            |
|                    | Add Delete                 |
|                    | Save                       |

Sender Address: sender's e-mail address.

User name and password: sender's user name and password.

Server Address: The SMTP IP address or host name.

Select the secure connection type at the "Secure Connection" pull-down list according to what's required.

SMTP Port: The SMTP port.

Send Interval(S): The time interval of sending email. For example, if it is set to 60 seconds

and multiple motion detection alarms are triggered within 60 seconds, they will be considered as only one alarm event and only one email will be sent. If one motion alarm event is triggered and then another motion detection alarm event is triggered after 60 seconds, two emails will be sent. When different alarms are triggered at the same time, multiple emails will be sent separately.

Click the "Test" button to test the connection of the account.

Recipient Address: receiver's e-mail address.

# 4.6.10 FTP

After an FTP server is set up, captured pictures from events will be uploaded to the FTP server.

Go to Config $\rightarrow$ Network  $\rightarrow$ FTP.

| Server Name | Server Address                                                                | Port                               | User Name     | Upload Path |
|-------------|-------------------------------------------------------------------------------|------------------------------------|---------------|-------------|
|             | Add FTP                                                                       |                                    |               | ×           |
|             | Server Name<br>Server Address<br>Upload Path<br>Port<br>User Name<br>Password | Example:/Dir/folde<br>21<br>OK Cat |               | ymous       |
|             |                                                                               | Add                                | Modify Delete | Test        |

Server Name: The name of the FTP server.

Server Address: The IP address or domain name of the FTP.

Upload Path: The directory where files will be uploaded to.

Port: The port of the FTP server.

Use Name and Password: The username and password that are used to login to the FTP server.

# 4.6.11 HTTPS

HTTPs provides authentication of the web site and protects user privacy. Go to Config Config $\rightarrow$ Network $\rightarrow$ HTTPS as shown below.

| ☑ Enable              |                                                                                                    |
|-----------------------|----------------------------------------------------------------------------------------------------|
| Certificate installed | C=CN, ST=GD, L=SZ, O=embeddedsoftewar Delete                                                                                                    |
| Attribute             | Issued to: C=CN, ST=GD, L=SZ,<br>O=embeddedsofteware, OU=IPC,<br>H=localhost, E=conc.n,<br>Issuer, C=CN, ST=GD, L=SZ,<br>O=embeddedsofteware, OU=IPC,<br>H=localhost, E=conc.n,<br>Validity date: 2017-07-26 01:02:07 -<br>2022-07-26 01:02:07 |
|                       | Save                                                                                                    |

There is a certificate installed by default as shown above. Enable this function and save it. Then the camera can be accessed by entering https://IP: https port via the web browser (eg. https://192.168.226.201:443).

A private certificate can be created if users don't want to use the default one. Click "Delete" to cancel the default certificate. Then the following interface will be displayed.

| Enable              |                                                               |                |
|---------------------|---------------------------------------------------------------|----------------|
| Installation type   | <ul> <li>Have signed certificate, install directly</li> </ul> |                |
|                     | $\bigcirc$ Create a private certificate                       |                |
|                     | $\bigcirc$ Create a certificate request                       |                |
| Install certificate |                                                               | Browse Install |
| _                   |                                                               | Save           |

\* If there is a signed certificate, click "Browse" to select it and then click "Install" to install it.

\* Click "Create a private certificate" to enter the following creation interface.

| Enable                       |                                                   |      |
|------------------------------|---------------------------------------------------|------|
| Installation type            | $\odot$ Have signed certificate, install directly |      |
|                              | <ul> <li>Create a private certificate</li> </ul>  |      |
|                              | O Create a certificate request                    |      |
| Create a private certificate | Create                                            |      |
|                              |                                                   | Save |

Click the "Create" button to create a private certificate. Enter the country (only two letters available), domain (camera's IP address/domain), validity date, password, province/state, region and so on. Then click "OK" to save the settings.

\* Click "Create a certificate request" to enter the following interface.

| Enable                    |                                                      |
|---------------------------|------------------------------------------------------|
| Installation type         | $\bigcirc$ Have signed certificate, install directly |
|                           | ○ Create a private certificate                       |
|                           | <ul> <li>Create a certificate request</li> </ul>     |
| Create a certificate requ | est Create Download Delete                           |

Click "Create" to create the certificate request. Then download the certificate request and

submit it to the trusted certificate authority for signature. After receiving the signed certificate, import the certificate to the device.

# 4.6.12 P2P (Optional)

If this function is enabled, the network camera can be quickly accessed by adding the device ID in mobile surveillance client or CMS client via WAN. Enable this function by going to Config $\rightarrow$ Network $\rightarrow$ P2P interface.

✓ P2P Save

## 4.6.13 QoS

QoS (Quality of Service) function is used to provide different quality of services for different network applications. With the deficient bandwidth, the router or switch will sort the data streams and transfer them according to their priority to solve the network delay and network congestion by using this function.

Go to Config $\rightarrow$ Network $\rightarrow$ QoS.

| Video/Audio DSCP | 13 |
|------------------|----|
| Alarm DSCP       | 35 |
| Manager DSCP     | 53 |

Video/Audio DSCP: The range is from 0 to 63.

Alarm DSCP: The range is from 0 to 63.

Manager DSCP: The range is from 0 to 63.

Generally speaking, the larger the number is, the higher the priority is.

# 4.7 Security Configuration

# 4.7.1 User Configuration

Go to Config $\rightarrow$ Security $\rightarrow$ User interface as shown below.

|                       |     |             | 8             | Modify Delet | Add   |
|-----------------------|-----|-------------|---------------|--------------|-------|
|                       | VAC | Binding MAC | User Type     | User Name    | Index |
| 1 admin Administrator |     |             | Administrator | admin        |       |

#### Add user:

1. Click the "Add" button to pop up the following textbox.

| Add User         |                   | × |
|------------------|-------------------|---|
| User Name        |                   |   |
| Password         |                   |   |
| Confirm Password |                   |   |
| User Type        | Administrator 🗸   | ] |
| Bind MAC         | 00:00:00:00:00:00 |   |
|                  | OK Cance          | ł |

2. Enter user name in "User Name" textbox.

3. Enter letters or numbers in "Password" and "Confirm Password" textbox.

4. Choose the user type. Administrator has all permissions. Normal user can only view the live video. Advanced user has the same permissions as an Administrator except for user, backup settings, factory reset and upgrading the firmware.

5. Enter the MAC address of the PC in "Bind MAC" textbox.

If this option is enabled, only the PC with the specified MAC address can access the camera for that user.

6. Click the "OK" button and then the newly added user will be displayed in the user list.

## Modify user:

1. Select a user to modify password and MAC address if necessary in the user configuration list box.

2. The "Edit user" dialog box pops up by clicking the "Modify" button.

| Edit User                                            |                   | ×      |
|------------------------------------------------------|-------------------|--------|
| <ul> <li>Modify Passwo</li> <li>User Name</li> </ul> | rd<br>admin       |        |
| Old Password<br>New Password                         |                   |        |
| Confirm Password                                     |                   |        |
| Bind MAC                                             | 00:00:00:00:00:00 |        |
|                                                      | ОК                | Cancel |

- 3. Enter the old password of the user in the "Old Password" text box.
- 4. Enter the new password in the "New password" and "Confirm Password" text box.
- 5. Enter computer's MAC address as necessary.
- 6. Click the "OK" button to save the settings.

**Note**: To change the access level of a user, the user must be deleted and added again with the new access level.

Delete user:

- 1. Select the user to be deleted in the user configuration list box.
- 2. Click the "Delete" button to delete the user.

Note: The default administrator account cannot be deleted.

## 4.7.2 Online User

Go to Config $\rightarrow$ Security $\rightarrow$ Online User to view the user who is viewing the live video.

| Index | Client Address | Port  | User Name | User Type     |          |
|-------|----------------|-------|-----------|---------------|----------|
| 1     | 192.168.17.232 | 55760 | admin     | Administrator | Kick Out |
|       |                |       |           |               |          |

An administrator user can kick out all the other users (including other administrators).

## 4.7.3 Block and Allow Lists

Go to Config $\rightarrow$ Security $\rightarrow$ Block and Allow Lists as shown below.

The setup steps are as follows:

Check the "Enable address filtering" check box.

Select "Block/Allow the following address", IPv4/IPv6/MAC and then enter IP address or MAC address in the address box and click the "Add" button.

## 4.7.4 Security Management

Go to Config $\rightarrow$ Security $\rightarrow$ Security Management as shown below.

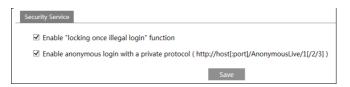

In order to prevent against malicious password unlocking, "locking once illegal login" function can be enabled here. If this function is enabled, login failure after trying six times will make the login interface locked. The camera can be logged in again after a half hour or after the camera reboots.

For some specified versions, anonymous login with a private protocol can be enabled here. If

this function is enabled, enter http://host:port/Anonymous/1[2/3] (eg.

http://192.168.226.201:80/Anonymous/1) via web browser to access the camera. 1 indicates main stream; 2 indicates sub stream; 3 indicates third stream. Only video can be viewed by this means and no other operations can be done. If no such function, please skip the instruction.

# 4.8 Maintenance Configuration

# 4.8.1 Backup and Restore

Go to Config→Maintenance→Backup & Restore.

| Import Settir | ıg                                                                                              |        |
|---------------|-------------------------------------------------------------------------------------------------|--------|
| Path          |                                                                                                 | Browse |
|               | Import Setting                                                                                  |        |
| Export Settin | gs                                                                                              |        |
|               | Export Settings                                                                                 |        |
| Default Setti | ngs                                                                                             |        |
| Кеер          | <ul> <li>Network Config</li> <li>Security Configuration</li> <li>Image Configuration</li> </ul> |        |
|               | Load Default                                                                                    |        |

## • Import & Export Settings

Configuration settings of the camera can be exported form a camera into another camera.

1. Click "Browse" to select the save path for import or export information on the PC.

2. Click the "Import Setting" or "Export Setting" button.

#### • Default Settings

Click the "Load Default" button to restore all system settings to the default factory settings except those you want to keep.

## 4.8.2 Reboot

Go to Config $\rightarrow$ Maintenance $\rightarrow$ Reboot. Click the "Reboot" button to reboot the device.

#### **Timed Reboot Setting:**

If necessary, the camera can be set up to reboot on a time interval. Enable "Time Settings", set the date and time and then click the "Save" button to save the settings.

## 4.8.3 Upgrade

Go to Config $\rightarrow$ Maintenance $\rightarrow$ Upgrade. In this interface, the camera firmware can be updated.

| Local upgrade     |    |                |                     |        |         |
|-------------------|----|----------------|---------------------|--------|---------|
| Path              |    |                |                     | Browse | Upgrade |
| Online upgrade    |    |                |                     |        |         |
| Upgrade file path |    |                |                     | Save   |         |
| Current versio    | on | Server version | Operate             |        |         |
| 4.2.1.0           |    |                | Check version Upgra | ade    |         |

- 1. Click the "Browse" button to select the save path of the upgrade file
- 2. Click the "Upgrade" button to start upgrading the firmware.
- 3. The device will restart automatically

**Caution!** Do not close the browser or disconnect the camera from the network during the upgrade.

For some specified models, online upgrade is available. The setting steps are as follows. If no such function, please skip the instruction.

- 1. Create the upgrade file location and save it.
- 2. Check the latest version by clicking "Check version".
- 3. Click "Upgrade" to update the firmware online.

## 4.8.4 Operation Log

To query and export log:

1. Go to Config→Maintenance→Operation Log.

| Main Type:         All log         v           Start Time:         2015-07-14 00:00:00         End Time:         2015-07-14 23:59:59         Search         Export |                     |           |              |           |               |
|----------------------------------------------------------------------------------------------------|---------------------|-----------|--------------|-----------|---------------|
| Index                                                                                                    | Time                | Main Type | Sub Type     | User Name | Login IP      |
| 1                                                                                                    | 2015-07-14 11:15:18 | Operation | Log in       | admin     | 192.168.12.53 |
| 2                                                                                                    | 2015-07-14 11:12:02 | Exception | Disconnected |           | 192.168.12.53 |
| 3                                                                                                    | 2015-07-14 19:12:17 | Exception | Disconnected |           | 192.168.12.52 |

- 2. Select the main type, sub type, start and end time.
- 3. Click "Search" to view the operation log.
- 4. Click "Export" to export the operation log.

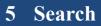

# 5.1 Image Search

Click Search to go to the interface as shown below.

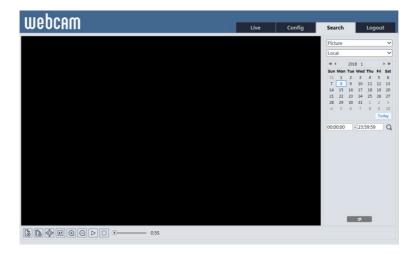

## • Local Image Search

- 1. Choose "Picture"—"Local".
- 2. Set time: Select date and choose the start and end time.
- 3. Click  $\mathbf{Q}$  to search the images.
- 4. Double click a file name in the list to view the captured photos as shown above.

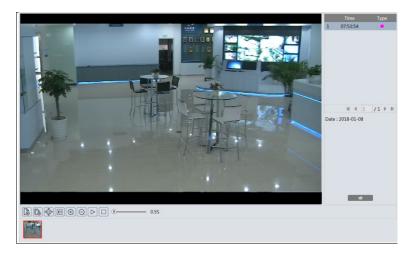

Click to return to the previous interface.

#### • SD Card Image Search

Images that are saved on the SD card can be found here.

**Note**: If there is no SD card installed in the camera or the SD card is not compatible with the camera, a pop-up message will show stating that there is no card.

1. Choose "Picture"—"SD Card".

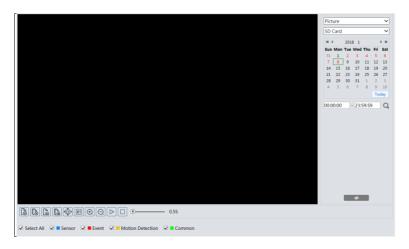

- 2. Set time: Select date and choose the start and end time.
- 3. Choose the alarm events at the bottom of the interface.
- 4. Click  $\mathbf{Q}$  to search the images.
- 5. Double click a file name in the list to view the captured photos.

Click to return to the previous interface.

The descriptions of the buttons are shown as follows.

| Icon                      | Description                                                                      | Icon     | Description                                                                       |
|---------------------------|----------------------------------------------------------------------------------|----------|-----------------------------------------------------------------------------------|
| $\boxed{\textcircled{3}}$ | Close: Select an image and click this button to close the image.                 |          | Close all: Click this button to close all images.                                 |
| La<br>La                  | Save: Click this button to select<br>the path for saving the image on<br>the PC. | (L)      | Save all: Click this button to select the path for saving all pictures on the PC. |
| ₹                         | Fit size: Click to fit the image on the screen.                                  | ×1       | Actual size: Click this button to display the actual size of the image.           |
| $( \div )$                | Zoom in: Click this button to digitally zoom in.                                 | $\Theta$ | Zoom out: Click this button to digitally zoom out.                                |

| Icon             | Description                                                      | Icon | Description                                     |
|------------------|------------------------------------------------------------------|------|-------------------------------------------------|
| $\triangleright$ | Slide show play: Click this button to start the slide show mode. |      | Stop: Click this button to stop the slide show. |
| • 5.5S           | Play speed: Play speed of the slide show.                        |      |                                                 |

# 5.2 Video Search

# 5.2.1 Local Video Search

Click Search to go to the interface as shown below. Videos were recorded locally to the PC can be played in this interface.

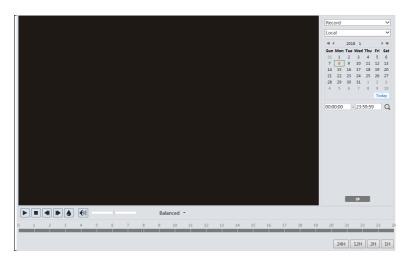

- 1. Choose "Record"—"Local".
- 2. Set search time: Select the date and choose the start and end time.
- 3. Click  $\bigcirc$  to search the images.
- 4. Double click on a file name in the list to start playback.

### Network Camera User Manual

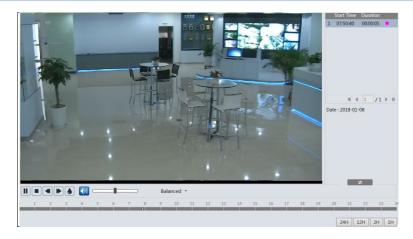

| Icon | Description Icon                                                                   |   | Description                |
|------|------------------------------------------------------------------------------------|---|----------------------------|
|      | Play button. After pausing<br>the video, click this button<br>to continue playing. |   | Pause button               |
|      | Stop button                                                                        | ▼ | Speed down                 |
|      | Speed up                                                                           |   | Watermark display          |
|      | Enable / disable audio; drag the slider to adjust the volume at enabling audio.    |   | to adjust the volume after |

# 5.2.2 SD Card Video Search

Click Search to go to the interface as shown below. Videos that were recorded on the SD card can be played in this interface.

Note: If the camera doesn't support SD card, please skip the instructions of SD card video search.

- 1. Choose "Record"—"SD Card".
- 2. Set search time: Select the date and choose the start and end time.
- 3. Click  $\mathbf{Q}$  to search the images.

|                                                                   | Record ~                                                                                                    |
|-------------------------------------------------------------------|----------------------------------------------------------------------------------------------------|
|                                                                   | SD Card 🗸                                                                                                    |
|                                                                   | €( 4     2018     1     ▶ №       Sun Mon Tue Wed Thu     Fri     Sat       31     1     2     3     4     5     6       7     8     9     10     11     12     13                                                                                                    |
|                                                                   | 14         15         16         17         18         19         20           21         22         23         24         25         26         27           28         29         30         31         1         2         3           4         5         6         7         8         9         10 |
|                                                                   | Today<br>00:00:00 - 23:59:59 Q                                                                                                    |
| C                                                                 | ÷                                                                                                    |
| Balanced -                                                        | 🏀 00:00:00 - 00:00:00 🛨                                                                                                    |
| 0 1 2 3 4 5 6 7 8 9 10 11 12 13 14 15 16 17 18 1                  | 9 20 21 22 23 2                                                                                                    |
| 🗹 Select All 🗹 🖬 Sensor 🗹 🖷 Event 🗹 🖬 Motion Detection 😥 🗮 Common | 24H 12H 2H 1H                                                                                                    |

- 4. Select the alarm events at the bottom of the interface.
- 5. Select mix stream (video and audio stream) or video stream as needed.
- 6. Double click on a file name in the list to start playback.

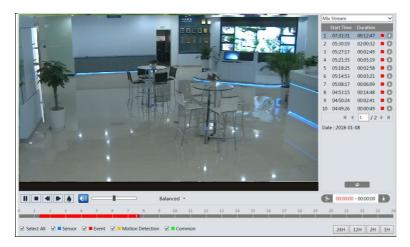

The time table can be shown in 24H/12H/2H/1H format by clicking the corresponding buttons.

Video clip and downloading

- 1. Search the video files according to the above mentioned steps.
- 2. Select the start time by clicking on the time table.
- 3. Click b to set the start time and then this button turns blue (b).
- 4. Select the end time by clicking on the time table. Then click 🔊 to set the end time.
- 5. Click **I** to download the video file in the PC.

# Network Camera User Manual

| Index  | Process      | Record | Start Time      | End Time        | Path      | Operate |
|--------|--------------|--------|-----------------|-----------------|-----------|---------|
| 1      | 100%         | Cut    | 2018-01-16 01:1 | 2018-01-16 01:1 | Favorites | Open    |
|        |              |        |                 |                 |           |         |
|        |              |        |                 |                 |           |         |
|        |              |        |                 |                 |           |         |
| Set up | D:\Favorites |        |                 |                 | Clear Lis | t Close |

Click "Set up" to set the storage directory of the video files.

Click "Open" to play the video.

Click "Clear List" to clear the downloading list.

Click "Close" to close the downloading window.

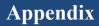

# **Appendix 1 Troubleshooting**

#### How to find the password?

A: Reset the device to the default factory settings. Default IP: 192.168.226.201; User name: admin; Password: 123456

#### Fail to connect devices through IE browser.

A: Network is not well connected. Check the connection and make sure it is connected well.

B: IP address is not available. Reset the IP address.

C: Web port number has been changed: contact administrator to get the correct port number.

D: Exclude the above reasons. Restore to default setting by IP-Tool.

#### IP tool cannot search devices.

It may be caused by the anti-virus software in your computer. Please exit it and try to search device again.

#### IE cannot download ActiveX control.

A. IE browser may be set up to block ActiveX. Follow the steps below.

① Open IE browser and then click Tools----Internet Options.

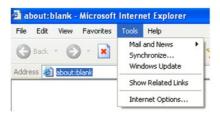

2 Select Security----- Custom Level....

③ Enable all the options under "ActiveX controls and plugins".

(4) Click OK to finish setup.

B. Other plug-ins or anti-virus blocks ActiveX. Please uninstall or close them.

| Internet Options                                                                                                    | Security Settings                                                                                                    |
|----------------------------------------------------------------------------------------------------|----------------------------------------------------------------------------------------------------|
| General Security Privacy Content Connections Programs Advanced<br>Select a Web content zone to specify its security settings.                               | Settings:<br>Download signed ActiveX controls<br>Disable<br>Prompt<br>Download unsigned ActiveX controls<br>Download unsigned ActiveX controls<br>Disable |
| Internet This zone contains all Web sites you Privern placed in other zones Security level for this zone Custom Custom Custom settings.                     |                                                                                                    |
| To change the settings, click Custom Level,     To use the recommended settings, click Delaul Level     Custom Level.     Default Level     OK Cancel Apply | Reset custom settings<br>Reset to: Medium  Reset OK Cancel                                                                                                |

## No sound can be heard.

A: Audio input device is not connected. Please connect and try again.

B: Audio function is not enabled at the corresponding channel. Please enable this function.

| Sp         | ecification /Model        | IR Water-proof Dome Network Camera                                                                                                    |  |  |  |
|------------|---------------------------|----------------------------------------------------------------------------------------------------|--|--|--|
|            | Image Sensor              | 1/2.5 " CMOS                                                                                                    |  |  |  |
|            | Image Size                | 2592×1944                                                                                                    |  |  |  |
|            | Electronic Shutter        | 1/25s~1/100000s                                                                                                    |  |  |  |
|            | Iris Type                 | Fixed Iris                                                                                                    |  |  |  |
| Camera     | Min. llumination          | 0.013lux@F1.2, AGC ON: 0 lux with IR<br>0.036lux@F2.0, AGC ON: 0 lux with IR                                                                                                    |  |  |  |
|            | Lens                      | 2.8mm                                                                                                    |  |  |  |
|            | Lens Mount                | M12                                                                                                    |  |  |  |
|            | Day&Night                 | ICR                                                                                                    |  |  |  |
|            | WDR                       | 120dB                                                                                                    |  |  |  |
|            | Digital NR                | 3D DNR                                                                                                    |  |  |  |
|            | Angle Adjustment          | Pan: 0°~360°; Tilt: 0°~70°; Rotation: 0°~350°                                                                                                    |  |  |  |
|            | Video Compression         | H.265/ H.264/MJPEG                                                                                                    |  |  |  |
|            | Н.265 Туре                | Main Profile @Leve4.1 High Tier                                                                                                    |  |  |  |
|            | Video Bit Rate            | 128Kbps~10Mbps                                                                                                    |  |  |  |
| Image      | Resolution                | 5MP( 2594×1944 ),4MP( 2592×1520 ), 2K(2560×1440), 3MP (2304×1296), 1080P, 720P, D1, CIF, 480×240                                                                                                  |  |  |  |
|            | Main Stream               | 60Hz:5MP(1~30fps)/ 4MP(1~30fps)/ 2K(1~30fps)/ 3MP(1~30fps)/ 1080P (1~60fps)/<br>720P(1~60fps)<br>50Hz: 5MP (1~25fps)/ 4MP (1~25fps)/ / 2K(1~25fps)/ 3MP(1~25fps)/1080P(1~50fps)<br>/720P(1~50fps) |  |  |  |
|            | Sub Stream                | 60Hz: 720P(1~15fps)/D1(1~30fps)/CIF(1~30fps);<br>50Hz: 720P(1~15fps)/D1(1~25fps)/CIF(1~25fps)                                                                                                    |  |  |  |
|            | Third Stream              | 60Hz: D1/CIF/480×240(1~30fps); 50Hz: D1/CIF/480×240 (1~25fps)                                                                                                    |  |  |  |
|            | Image Settings            | Saturation, Brightness, Chroma, Contrast, Wide Dynamic, Sharpen, NR, BLC, HLC, defog<br>etc. adjustable through client or web browser                                                             |  |  |  |
|            | ROI                       | Support                                                                                                    |  |  |  |
|            | Network                   | RJ45                                                                                                    |  |  |  |
| Interfaces | Video                     | CVBS output (BNC ×1)                                                                                                    |  |  |  |
|            | Auido                     | MIC IN×1; Built-in MIC×1                                                                                                    |  |  |  |
|            | Storage                   | Support micro SD card slot, up to 128GB                                                                                                    |  |  |  |
|            | Remote Monitoring         | Web browser, CMS remote control                                                                                                    |  |  |  |
|            | Online Connection         | Support simultaneous monitoring for up to 10 users and multi-stream transmission                                                                                                    |  |  |  |
| Fucntion   | Network Protocol          | IPv4, IPv6, UDP, DHCP, NTP, RTSP, PPPoE, DDNS, SMTP, FTP, SNMP, HTTPS, 802.1x, QoS                                                                                                    |  |  |  |
|            | Interface Protocol        | ONVIF, GB-T/28181-2011                                                                                                    |  |  |  |
|            | Storage                   | Network remote storage; micro SD card storage                                                                                                    |  |  |  |
|            | Smart Alarm               | Motion alarm                                                                                                    |  |  |  |
| Others     | IR Distance               | 0~10 m                                                                                                    |  |  |  |
|            | Protection Grade          | IP66                                                                                                    |  |  |  |
|            | Power                     | DC12V/PoE                                                                                                    |  |  |  |
|            | Power<br>Consumption      | < 5W                                                                                                    |  |  |  |
|            | Opterating<br>Environment | Temperature: -30°C~60°C; Humidity: < 95% (non-condensing)                                                                                                    |  |  |  |
|            | Dimension (mm)            | Ø110mm×58mm                                                                                                    |  |  |  |
|            | Weight ( net )            | 0.35KG                                                                                                    |  |  |  |
|            | Installation              | Ceiling mounting (wall mounting available with the junction box and bracket)                                                                                                    |  |  |  |